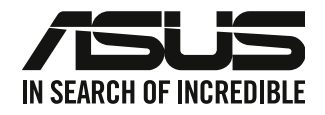

# **Ordinateur de bureau ASUS**

# **Manuel de l'utilisateur**

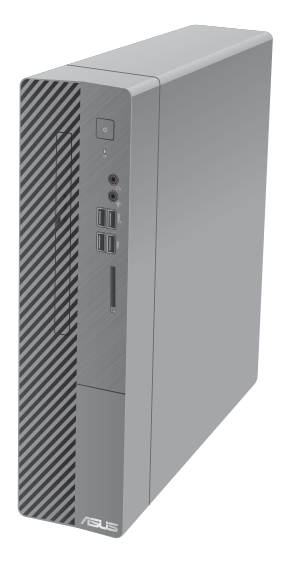

**D500SC / S500SC / M500SC / D500SCES**

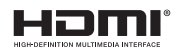

F19425

Troisième Édition Novembre 2021

#### **Copyright © 2021 ASUSTeK Computer Inc. Tous droits réservés.**

Aucun extrait de ce manuel, incluant les produits et logiciels qui y sont décrits, ne peut être reproduit, transmis, transcrit, stocké dans un système de restitution, ou traduit dans quelque langue que ce soit sous quelque forme ou quelque moyen que ce soit, à l'exception de la documentation conservée par l'acheteur dans un but de sauvegarde, sans la permission écrite expresse de ASUSTeK Computer Inc ("ASUS").

La garantie sur le produit ou le service ne sera pas prolongée si (1) le produit est réparé, modifié ou altéré, à moins que cette réparation, modification ou altération ne soit autorisée par écrit par ASUS ; ou (2) si le numéro de série du produit est dégradé ou manquant.

ASUS fournit ce manuel "en l'état" sans garantie d'aucune sorte, explicite ou implicite, y compris, mais non limité aux garanties implicites ou aux conditions de commerciabilité ou d'adéquation à un but particulier. En aucun cas ASUS, ses directeurs, ses cadres, ses employés ou ses agents ne peuvent être tenus responsables des dégâts indirects, spéciaux, accidentels ou consécutifs (y compris les dégâts pour manque à gagner, pertes de profits, perte de jouissance ou de données, interruption professionnelle ou assimilé), même si ASUS a été prévenu de la possibilité de tels dégâts découlant de tout défaut ou erreur dans le présent manuel ou produit.

Les spécifications et les informations contenues dans ce manuel sont fournies à titre indicatif seulement et sont sujettes à des modifications sans préavis, et ne doivent pas être interprétées comme un engagement de la part d'ASUS. ASUS n'est en aucun cas responsable d'éventuelles erreurs ou inexactitudes présentes dans ce manuel, y compris les produits et les logiciels qui y sont décrits.

Les noms des produits et des sociétés qui apparaissent dans le présent manuel peuvent être, ou non, des marques commerciales déposées, ou sujets à copyrights pour leurs sociétés respectives, et ne sont utilisés qu'à des fins d'identification ou d'explication, et au seul bénéfice des propriétaires, sans volonté d'infraction.

#### **SERVICE ET ASSISTANCE**

Visitez notre site multilingue d'assistance en ligne sur https://www.asus.com/fr/support/.

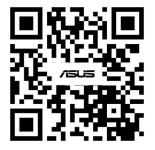

# Table des matières

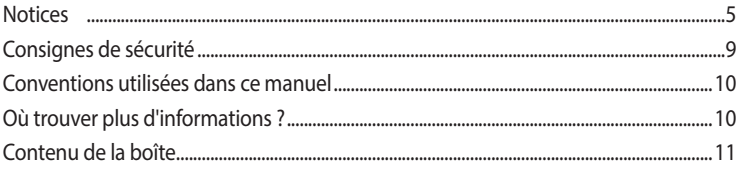

# Chapitre 1 Prise en main

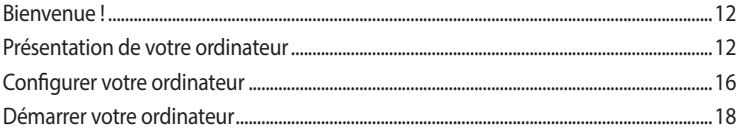

# Chapitre 2 Connecter des périphériques

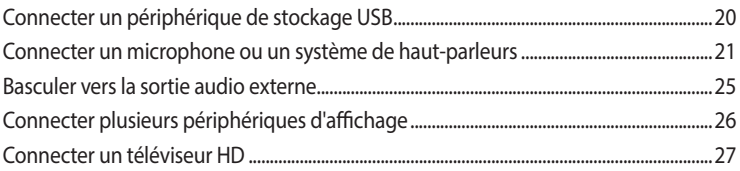

# **Chapitre 3** Utiliser votre ordinateur

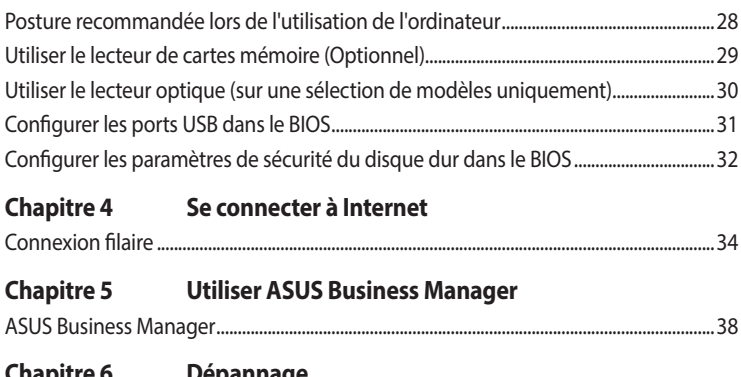

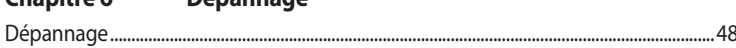

# Annexes Utiliser Windows®

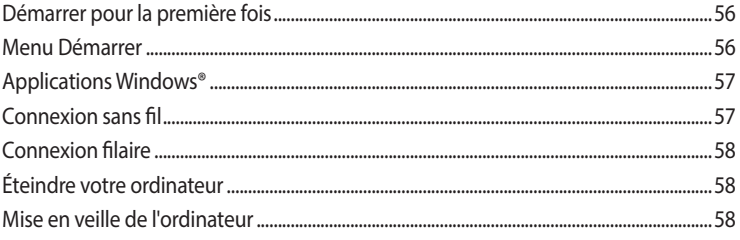

# <span id="page-4-0"></span>**Notices**

# **Services de reprise et de recyclage**

Les programmes de recyclage et de reprise d'ASUS découlent de nos exigences en terme de standards élevés de respect de l'environnement. Nous souhaitons apporter à nos clients des solutions permettant de recycler de manière responsable nos produits, batteries et autres composants ainsi que nos emballages. Veuillez consulter le site http://csr.asus.com/english/Takeback.htm pour plus de détails sur les conditions de recyclage en vigueur dans votre pays.

# **REACH**

En accord avec le cadre réglementaire REACH (Enregistrement, Evaluation, Autorisation, et Restriction des produits chimiques), nous publions la liste des substances chimiques contenues dans nos produits sur le site ASUS REACH : https://csr.asus.com/english/REACH.htm

# **Rapport de la Commission Fédérale des Communications (FCC)**

Cet appareil est conforme à l'alinéa 15 des règles établies par la FCC. Son utilisation est sujette aux deux conditions suivantes :

- Cet appareil ne peut pas créer d'interférences nuisibles, et
- Cet appareil doit tolérer tout type d'interférences, y compris celles susceptibles de provoquer un fonctionnement non souhaité de l'appareil.

Cet appareil a été testé et déclaré conforme aux limites relatives aux appareils numériques de classe B, en accord avec la Section 15 de la réglementation de la Commission Fédérale des Communications (FCC). Ces limites sont conçues pour offrir une protection raisonnable contre les interférences nuisibles en installation résidentielle. Cet appareil génère, utilise et peut émettre de l'énergie de radiofréquence et, s'il n'est pas installé et utilisé en accord avec les instructions du fabricant, peut créer des interférences nuisibles aux communications radio. Cependant, il n'y a pas de garantie que des interférences ne surviendront pas dans une installation particulière. Si cet appareil crée des interférences nuisibles à la réception de la radio ou de la télévision (il est possible de le déterminer en éteignant puis en rallumant l'appareil), l'utilisateur est encouragé à essayer de corriger les interférences par l'une ou plusieurs des mesures suivantes :

- Réorienter ou repositionner l'antenne de réception.
- Augmenter la distance de séparation entre l'appareil et le récepteur.
- Brancher l'appareil sur une prise secteur d'un circuit différent de celui auquel le récepteur est branché.
- Consulter le revendeur ou un technicien radio/TV qualifié pour obtenir de l'aide.

L'utilisation de câbles protégés pour le raccordement du moniteur à la carte graphique est exigée pour assurer la conformité aux règlements de la FCC. Tout changement ou modification non expressément approuvé(e) par le responsable de la conformité peut annuler le droit de l'utilisateur à faire fonctionner cet appareil.

#### **Avertissement relatif aux batteries au lithium**

**ATTENTION :** Danger d'explosion si la batterie n'est pas correctement remplacée. Remplacer uniquement avec une batterie de type semblable ou équivalent, recommandée par le fabricant. Jetez les batteries usagées conformément aux instructions du fabricant.

# **Déclaration de conformité d'Innovation, Sciences et Développement économique du Canada (ISED)**

Le présent appareil est conforme aux CNR d'Innovation, Sciences et Développement économique du Canada applicables aux appareils radio exempts de licence. Son utilisation est sujette aux deux conditions suivantes : (1) cet appareil ne doit pas créer d'interférences et (2) cet appareil doit tolérer tout type d'interférences, y compris celles susceptibles de provoquer un fonctionnement non souhaité de l'appareil.

La bande 5150 – 5250 MHz est réservée uniquement pour une utilisation à l'intérieur afin de réduire les risques de brouillage préjudiciable aux systèmes de satellites mobiles utilisant les mêmes canaux. CAN ICES-003(B)/NMB-003(B)

# **Déclaration de conformité d'Industrie Canada**

Cet appareil numérique de la classe B est conforme à la norme NMB-003 du Canada. Cet appareil numérique de la classe B respecte toutes les exigences du Règlement sur le matériel brouilleur du Canada.

Le présent appareil est conforme aux normes CNR d'Industrie Canada applicables aux appareils radio exempts de licence. Son utilisation est sujette aux deux conditions suivantes : (1) cet appareil ne doit pas créer d'interférences et (2) cet appareil doit tolérer tout type d'interférences, y compris celles susceptibles de provoquer un fonctionnement non souhaité de l'appareil.

# **Déclaration du Département Canadien des Communications**

Cet appareil numérique ne dépasse pas les limites de classe B en terme d'émissions de nuisances sonores, par radio, par des appareils numériques, et ce conformément aux régulations d'interférence par radio établies par le département canadien des communications.

Cet appareil numérique de la classe B est conforme à la norme NMB-003 du Canada.

Si la mise à la terre est utilisée en tant que **protection**, les instructions doivent exiger la connexion du **conducteur de mise à la terre** de l'équipement au **conducteur de mise à la terre** de l'installation domestique (par exemple, au moyen d'un cordon d'alimentation branché sur une prise de courant avec mise à la terre).

Le cordon d'alimentation doit être branché à une prise de courant avec mise à la terre.

# **Notices relatives aux équipements à radiofréquences**

#### **Conformité aux directives de la Communauté européenne**

Cet équipement est conforme à la recommandation du Conseil 1999/519/EC, du 12 juillet 1999 relative à la limitation de l'exposition du public aux champs électromagnétiques (0–300 GHz).

#### **Utilisation de module radio sans fil**

Cet appareil est restreint à une utilisation en intérieur lors d'un fonctionnement dans la plage de fréquence de 5,15 à 5,25 GHz.

#### **Informations sur l'exposition aux fréquences radio**

La puissance d'émission radio de la technologie Wi-Fi est inférieure aux limites d'exposition aux fréquences radio définies par la FCC. Il est néanmoins recommandé d'utiliser cet équipement sans fil de façon à réduire autant que possible les contacts avec une personne lors d'une utilisation normale.

## **Conformité aux directives de la FCC du module sans fil Bluetooth**

L'antenne utilisée par cet émetteur ne doit pas être située près de ou utilisée conjointement avec d'autres antennes ou émetteurs.

#### **Déclaration d'Industrie Canada relative aux modules sans fil Bluetooth**

This Class B device meets all requirements of the Canadian interference-causing equipment regulations.

Cet appareil numérique de la Class B respecte toutes les exigences du Règlement sur le matériel brouilleur du Canada.

# **Précautions d'emploi de l'appareil**

- a. N'utilisez pas le produit ou soyez particulièrement vigilant quant à votre sécurité lors de l'utilisation de cet appareil dans certains lieux (les avions, les aéroports, les hôpitaux, les stations-service et les garages professionnels).
- b. Évitez d'utiliser cet appareil à proximité de dispositifs médicaux implantés lors d'un appel téléphonique. Si vous portez un implant électronique (stimulateurs cardiaques, pompes à insuline, neurostimulateurs…), veuillez impérativement respecter une distance minimale de 15 centimètres entre cet appareil et l'implant pour réduire les risques d'interférence.
- c. Utilisez cet appareil dans de bonnes conditions de réception pour minimiser le niveau de rayonnement. Ce n'est pas toujours le cas dans certaines zones ou situations, notamment les parkings souterrains, les ascenseurs, en train ou en voiture ou tout simplement dans un secteur mal couvert par le réseau.
- d. Tenez cet appareil à distance du ventre des femmes enceintes et du bas-ventre des adolescents.

# **Déclaration simplifiée de conformité de l'UE**

ASUSTeK COMPUTER INC. déclare par la présente que cet appareil est conforme aux critères essentiels et autres clauses pertinentes de la directive 2014/53/UE. La déclaration de conformité de l'UE peut être téléchargée à partir du site internet suivant : https://www.asus.com/fr/support/.

Dans la plage de fréquence 5150-5350 MHz, le Wi-Fi est restreint à une utilisation en intérieur dans les pays listés dans le tableau ci-dessous :

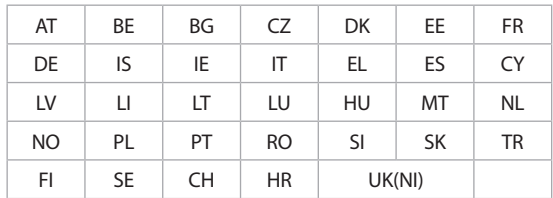

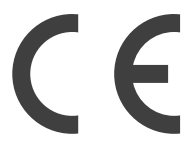

# **Informations de sécurité concernant le lecteur optique**

**Informations de sécurité relatives au laser**

**Avertissement de sécurité relatif au lecteur CD-ROM**

# **PRODUIT LASER DE CLASSE 1**

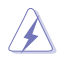

**AVERTISSEMENT !** Risque d'exposition dangereuse au laser. Ne tentez pas de démonter ou réparer le lecteur de disque optique. Pour votre sécurité, faites réparer le lecteur de disque optique uniquement par un prestataire de dépannage agréé.

#### **Étiquette d'avertissement concernant le dépannage**

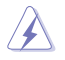

**AVERTISSEMENT !** RADIATIONS LASER INVISIBLES EN CAS D'OUVERTURE. NE PAS FIXER LE FAISCEAU ET NE PAS OBSERVER AVEC DES INSTRUMENTS OPTIQUES.

#### <span id="page-8-0"></span>**Notice relative au revêtement de l'appareil**

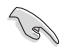

**IMPORTANT !** Pour maintenir le niveau de sécurité électrique et fournir une meilleure isolation, un revêtement a été appliqué pour isoler le châssis de cet appareil. Veuillez toutefois noter que les zones de l'appareil où se trouvent les différentes interfaces de connexion ne disposent pas de ce revêtement spécial.

# **Consignes de sécurité**

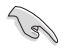

Débranchez le cordon d'alimentation et tous les périphériques avant tout entretien. Nettoyez l'ordinateur avec une éponge en cellulose propre ou un chiffon doux en peau de chamois humidifié d'une solution détergente non abrasive et de quelques gouttes d'eau tiède, puis nettoyez les zones d'humidité restantes à l'aide d'un chiffon sec.

- NE PAS placer sur une surface irrégulière ou instable. Contactez le service après-vente si le châssis a été endommagé.
- NE PAS utiliser dans des environnements sales ou poussiéreux. NE PAS utiliser lors d'une fuite de gaz.
- NE PAS placer, faire tomber ou insérer d'objets sur/dans l'ordinateur.
- NE PAS exposer à des champs magnétiques ou électriques puissants.
- NE PAS exposer l'appareil à la pluie ou à l'humidité, tenez-le à distance des liquides. NE PAS utiliser le modem lors d'un orage.
- Avertissement de sécurité concernant la batterie : NE PAS jeter au feu. NE PAS court-circuiter. NE PAS démonter la batterie.
- Utilisez ce produit dans un environnement dont la température ambiante est comprise entre 0°C (32°F) et 35°C (95°F).
- NE PAS bloquer les ouvertures destinées à la ventilation de l'ordinateur pour éviter que celui-ci ne surchauffe.
- NE PAS utiliser de cordons d'alimentation, d'accessoires ou autres périphériques endommagés.
- Pour éviter tout risque de choc électrique, débranchez le câble d'alimentation de la prise électrique avant de toucher au système.
- Demandez l'assistance d'un professionnel avant d'utiliser un adaptateur ou une rallonge. Ces appareils risquent d'interrompre le circuit de terre.
- Assurez-vous que le bloc d'alimentation est bien réglé sur le voltage approprié à votre région. Si vous n'êtes pas certain du type de voltage disponible dans votre région/pays, contactez votre fournisseur électrique local.
- Si le bloc d'alimentation est endommagé, n'essayez pas de le réparer vous-même. Contactez un technicien électrique qualifié ou votre revendeur.

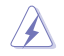

Éléments mobiles dangereux. L'ordinateur de bureau doit être complètement éteint avant de tenter de le réparer. Le remplacement de composants mobiles ne doit être effectué que par un technicien qualifié.

#### **Éléments mobiles dangereux**

**AVERTISSEMENT :** Maintenez une distance de sécurité appropriée entre vos doigts ou toute autre partie de votre corps et les éléments mobiles de cet équipement.

<span id="page-9-0"></span>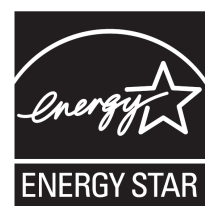

ENERGY STAR est un programme conjoint entre l'Agence pour la protection de l'environnement (EPA) et le département de l'Énergie (DOE) des États-Unis permettant de faire des économies d'argent tout en protégeant l'environnement par le biais de pratiques et de produits éco-énergétiques.

Tous les produits ASUS portant le logo ENERGY STAR sont conformes au standard ENERGY STAR et intègrent la fonctionnalité d'économie d'énergie activée par défaut. L'ordinateur et l'écran basculent

automatiquement en mode veille lors d'une période d'inactivité de 10 à 30 minutes. Pour sortir l'ordinateur du mode veille, cliquez sur la souris ou appuyez sur une touche du clavier.

Veuillez consulter le site Web http://www.energystar.gov/powermanagement pour plus de détails sur la gestion d'énergie et ses avantages pour la protection de l'environnement. Vous pouvez également consulter le site http://www.energystar.gov pour plus d'informations sur le programme ENERGY STAR.

\*La norme ENERGY STAR n'est PAS compatible avec les modèles fonctionnant sous Freedos ou Linux.

# **Conventions utilisées dans ce manuel**

Pour être sûr d'effectuer certaines tâches correctement, veuillez prendre note des symboles suivants.

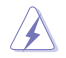

**DANGER/AVERTISSEMENT :** Ces informations vous permettront d'éviter de vous blesser lors de la réalisation d'une tâche.

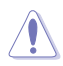

**ATTENTION :** Ces informations vous permettront d'éviter d'endommager les composants lors de la réalisation d'une tâche.

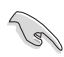

**IMPORTANT :** Instructions que vous DEVEZ suivre pour mener une tâche à bien.

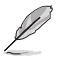

**REMARQUE :** Astuces et informations pratiques pour vous aider à mener une tâche à bien.

# **Où trouver plus d'informations ?**

Consultez les sources suivantes pour plus d'informations ou pour la mise à jour du produit et/ou des logiciels.

#### **Site Web ASUS**

Le site Web d'ASUS contient des informations complètes et à jour sur les produits ASUS et sur les logiciels afférents. Reportez-vous au site Web d'ASUS sur www.asus.com.

#### **Support technique ASUS local**

Visitez le site de support ASUS sur https://www.asus.com/fr/support/contact pour prendre contact avec un ingénieur de support technique.

# <span id="page-10-0"></span>**Contenu de la boîte**

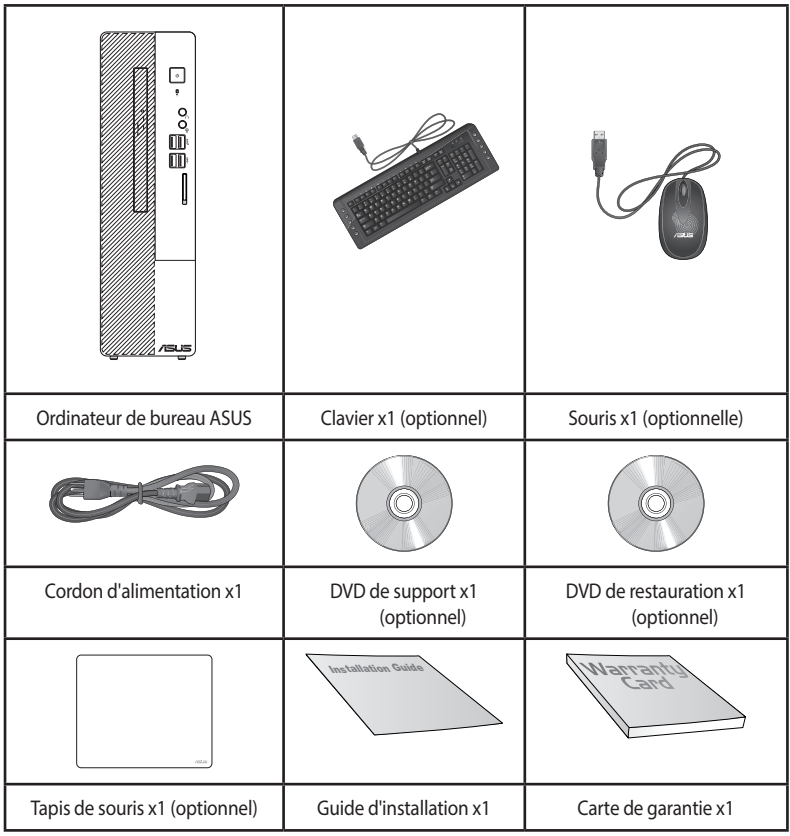

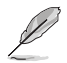

• Si l'un des éléments ci-dessus est endommagé ou manquant, veuillez contacter votre revendeur.

• Les illustrations ci-dessus sont données à titre indicatif. Les caractéristiques du produit peuvent varier en fonction du modèle.

# <span id="page-11-0"></span>**Chapitre 1 Prise en main**

# **Bienvenue !**

Merci d'avoir acheté un ordinateur de bureau ASUS !

Les séries d'ordinateurs de bureau ASUS offrent des performances à la pointe de l'industrie, une fiabilité sans faille et des utilitaires variés et conviviaux. Le tout dans un boîtier au style futuriste et élégant.

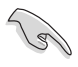

Lisez la carte de garantie ASUS avant de configurer votre ordinateur de bureau ASUS.

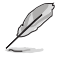

• Cet ordinateur ne prend en charge pas le système d'exploitation Windows® 7. ASUS ne peut en aucun cas être tenu responsable des dommages ou pertes occasionnés par l'installation de Windows® 7.

• Faites très attention lors de la manipulation de l'ordinateur pour éviter de vous blesser.

# **Présentation de votre ordinateur**

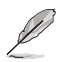

Les illustrations fournies sont données à titre indicatif uniquement. Les ports et leur emplacement ainsi que la couleur du châssis peuvent varier en fonction du modèle.

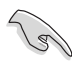

**IMPORTANT !** N'utilisez pas cet ordinateur de bureau pour le minage de crypto-monnaie (consommation très élevée d'électricité et de temps pour l'obtention de monnaie virtuelle) et/ou des activités similaires.

#### **Panneau avant**

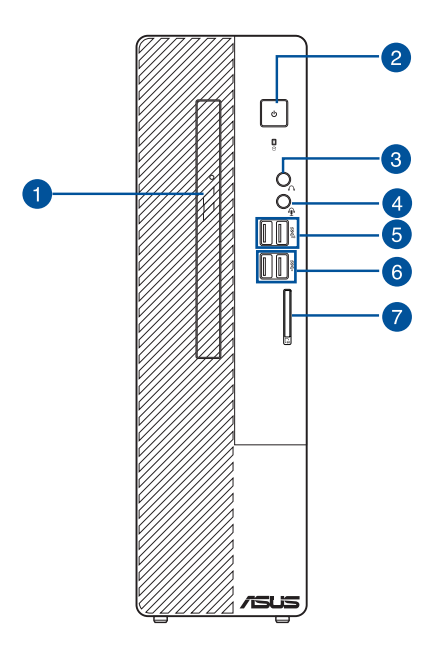

- **1. Baie pour lecteur optique 5.25" (optionnel).** Cette baie intègre un lecteur de disque optique.
- **2. Bouton d'alimentation.** Appuyez sur ce bouton pour allumer l'ordinateur.
- **3. Port casque.** Ce port permet de connecter un casque audio ou des haut-parleurs.
- **4. Prise audio combinée.** Ce port permet de connecter un casque audio ou des haut-parleurs. Vous pouvez également connecter votre casque ou un microphone externe.
- **5. Ports USB 3.2 Gen 2.** Ces ports USB 3.2 Gen 2 permettent de connecter des périphériques disposant de ports USB 3.2 Gen 2 (souris, imprimante, PDA, appareil photo, etc.
- **6. Ports USB 3.2 Gen 1.** Ces ports USB 3.2 Gen 1 permettent de connecter des périphériques disposant de ports USB 3.2 Gen 1 (souris, imprimante, PDA, appareil photo).
- **7. Lecteur de cartes SD (optionnel).** Insérez une carte SD dans la fente appropriée.

# **Panneau arrière**

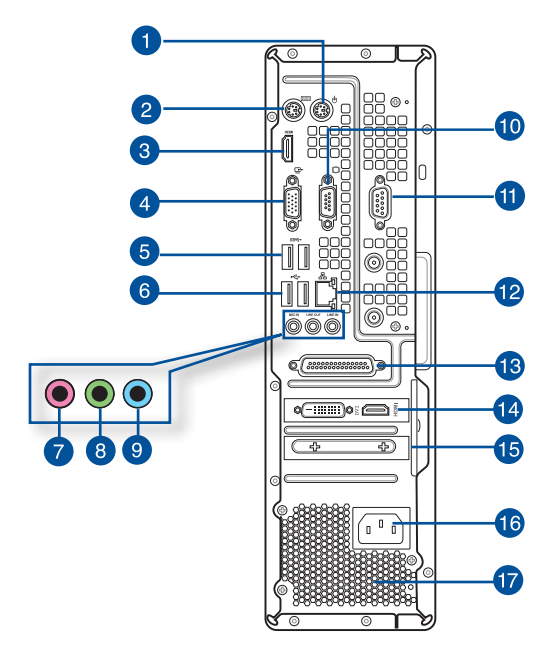

- **1. Port souris PS/2 (vert).** Ce port accueille une souris PS/2.
- **2. Port clavier PS/2 (violet).** Ce port accueille un clavier PS/2.
- **3. Port HDMI® (optionnel).** Ce port est réservé à la connexion d'un périphérique externe luimême doté d'une interface HDMI (High-Definition Multimedia Interface). Il est compatible avec la norme HDCP permettant la lecture de DVD HD, de disques Blu-ray et de tout autre contenu intégrant un verrou numérique.
- **4. Port VGA (optionnel).** Ce port permet de connecter un moniteur VGA ou tout autre équipement doté d'un connecteur VGA.
- **5. Ports USB 3.2 Gen 1.** Ces ports USB 3.2 Gen 1 permettent de connecter des périphériques disposant de ports USB 3.2 Gen 1 (souris, imprimante, PDA, appareil photo).
- **6. Ports USB 2.0.** Ces ports USB 2.0 permettent de connecter des périphériques disposant de ports USB 2.0 (souris, imprimante, PDA, appareil photo).
- **7. Port microphone (rose).** Ce port permet de brancher un microphone.
- **8. Port de sortie audio (vert).**Ce port permet de connecter un casque audio ou des hautparleurs. En configuration audio 4, 5.1 ou 7.1, ce port se connecte aux haut-parleurs avants d'un système de haut-parleurs.
- **9. Port d'entrée audio (bleu clair).** Ce port permet de connecter un lecteur CD/DVD ou toute autre source audio.

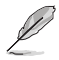

Reportez-vous au tableau de configuration audio ci-dessous pour une description de la fonction des ports audio en configuration 2, 4, 5.1 ou 7.1 canaux.

#### **Configurations audio 2, 4, 5.1 et 7.1 canaux**

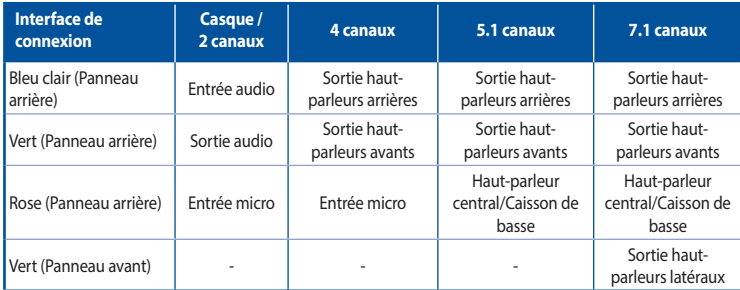

- **10. Port série (embarqué).** Ce port à neuf broches est dédié à la connexion de dispositifs dotés d'une interface série (COM).
- **11. Port série (optionnel).** Ce port à neuf broches est dédié à la connexion de dispositifs dotés d'une interface série (COM).
- **12. Port réseau (RJ-45).** Ce port permet une connexion Gigabit à un réseau local LAN (Local Area Network) via un hub réseau.

#### **Témoins des ports réseau**

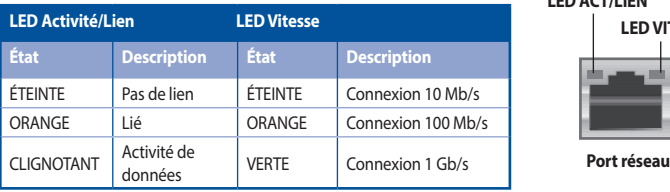

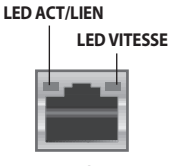

- **13. Port parallèle (optionnel).** Ce port à 25 broches est compatible avec les appareils dotés d'une prise parallèle tels que les imprimantes ou les scanneurs.
- **14. Carte graphique ASUS (sur une sélection de modèles uniquement).** Les ports d'affichage de la carte graphique ASUS peuvent varier en fonction du modèle.
- **15. Support métallique.** Retirez ce support métallique pour insérer une carte d'extension.
- **16. Connecteur d'alimentation.** Branchez le cordon d'alimentation sur ce connecteur.

**TENSION :** • 115/230Vca, 50/60Hz, 4/2A (Global)

- 220Vca, 50Hz, 2A (Chine)
- 115Vca, 50/60Hz, 4A (Taïwan)
- 115/230Vca, 50/60Hz, 4/2A (JP+KR)
- **17. Fentes d'aération.** Ces ouvertures du châssis permettent la ventilation de l'air.

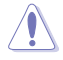

NE PAS couvrir les fentes d'aération du châssis d'ordinateur. Assurez-vous que votre ordinateur soit toujours bien ventilé.

<span id="page-15-0"></span>Cette section vous offre des informations sur la connexion des composants principaux de l'ordinateur tels que le moniteur, le clavier, la souris et le cordon d'alimentation.

# **Connecter un moniteur externe**

# **Utiliser les ports d'affichage embarqués**

Connectez votre moniteur aux ports d'affichage embarqués de l'ordinateur.

#### **Pour connecter un moniteur externe à l'un des ports d'affichage embarqués :**

- 1. Connectez un écran au port de sortie vidéo situé à l'arrière de votre ordinateur.
- 2. Connectez le moniteur à une source d'alimentation.

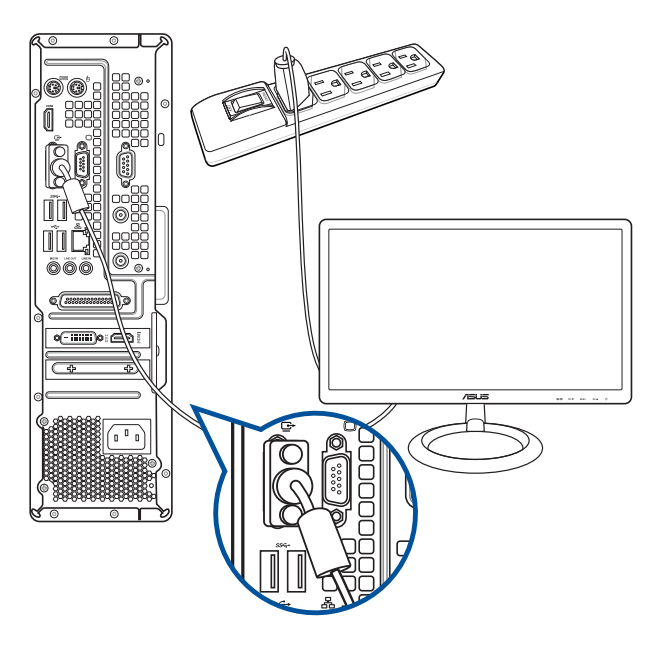

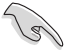

• Si votre ordinateur est accompagné d'une carte graphique, celle-ci est définie par défaut comme source d'affichage principale dans le BIOS. Veillez donc à connecter votre moniteur à l'un des ports d'affichage disponibles sur la carte graphique.

• Pour connecter plusieurs écrans à votre ordinateur, consultez la section **Connecter plusieurs périphériques d'affichage** de ce manuel pour plus de détails.

# **Connecter un clavier et une souris USB**

Connectez un clavier et/ou une souris USB aux ports USB situés à l'arrière de votre ordinateur.

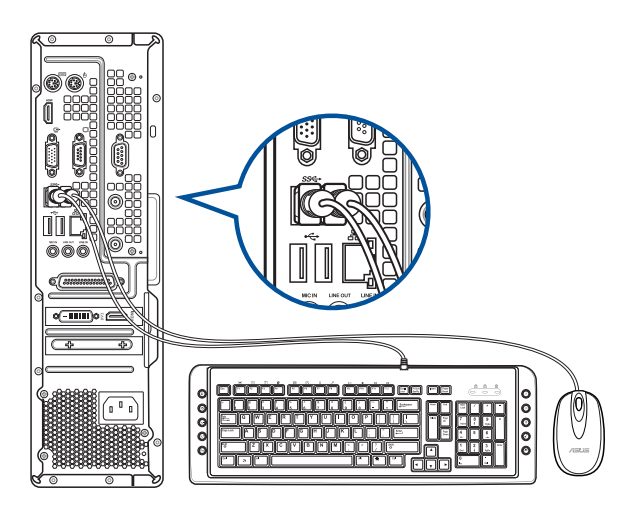

# **Connecter le cordon d'alimentation**

Connectez une extrémité du cordon d'alimentation au connecteur d'alimentation situé à l'arrière de votre ordinateur et l'autre extrémité à une prise électrique.

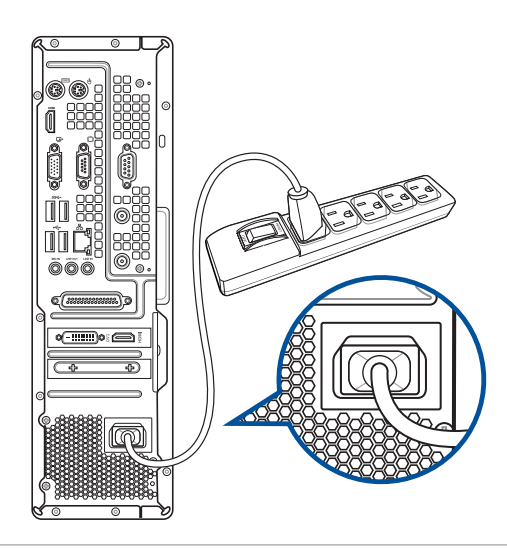

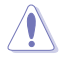

Pour des raisons de sécurité, branchez le cordon d'alimentation UNIQUEMENT sur une prise électrique mise à la terre.

# <span id="page-17-0"></span>**Démarrer votre ordinateur**

Cette section décrit comment allumer votre ordinateur après son installation.

# **Démarrer votre ordinateur**

# **Pour allumer votre ordinateur :**

- 1. Allumez votre moniteur.
- 2. Appuyez sur le bouton d'alimentation pour mettre en route l'ordinateur.

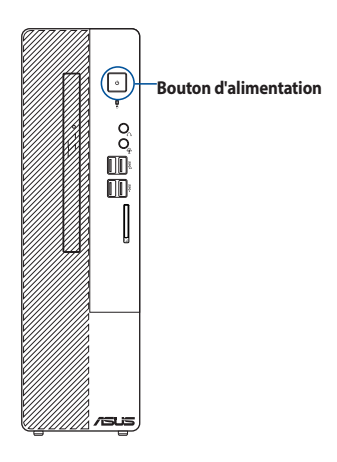

3. Patientez le temps que le système d'exploitation se charge automatiquement.

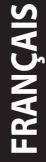

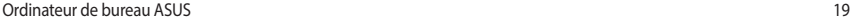

# <span id="page-19-0"></span>**Chapitre 2**

# **Connecter des périphériques**

# **Connecter un périphérique de stockage USB**

Cet ordinateur de bureau dispose de ports USB 3.2 Gen 2, USB 3.2 Gen 1 et USB 2.0. Les ports USB vous permettent de connecter des périphériques USB tels que des périphériques de stockage.

# **Pour connecter un périphérique de stockage USB :**

Insérez le périphérique de stockage USB sur l'un des ports USB de votre ordinateur.

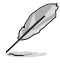

Vous pouvez activer ou désactiver individuellement les ports USB 3.2 Gen 2, USB 3.2 Gen 1 et USB 2.0 dans le menu de configuration du BIOS. Consultez la section **Configurer les ports USB dans le BIOS** du chapitre 3 pour plus de détails.

# **Panneau avant**

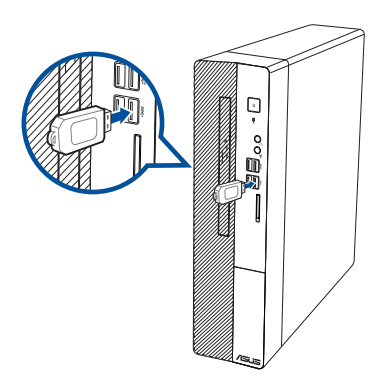

# <span id="page-20-0"></span>**Panneau arrière**

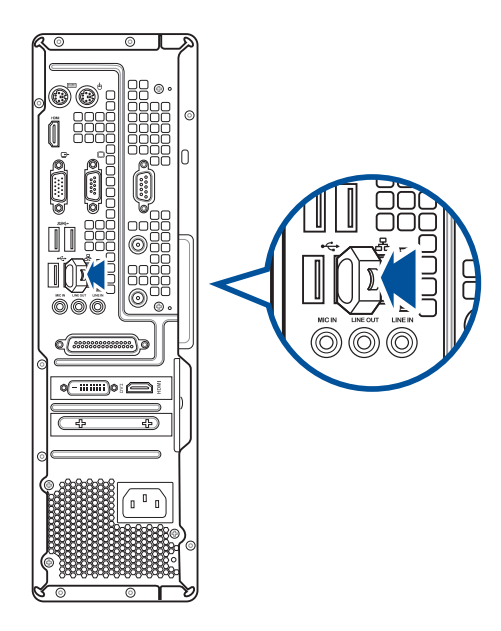

# **Connecter un microphone ou un système de haut-parleurs**

Cet ordinateur de bureau intègre un port micro et plusieurs ports audio situés sur le panneau avant et arrière. Les ports audio situés à l'arrière de l'ordinateur permettent de configurer un système de hautparleurs à 2, 4, 5.1 ou 7.1 canaux.

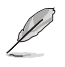

- Si votre ordinateur de bureau dispose d'un haut-parleur interne, la sortie audio se fait depuis ce dernier.
- Si vous souhaitez connecter un périphérique audio externe tel qu'un casque ou un système de haut-parleurs, vous devez activer la sortie du périphérique audio. Pour plus de détails, consultez la section **Basculer vers la sortie audio externe**.
- Si vous débranchez le périphérique audio, vous devez basculer manuellement la sortie audio vers le haut-parleur interne depuis le menu principal.

**FRANÇAIS**

# **Connecter un casque audio ou un micro**

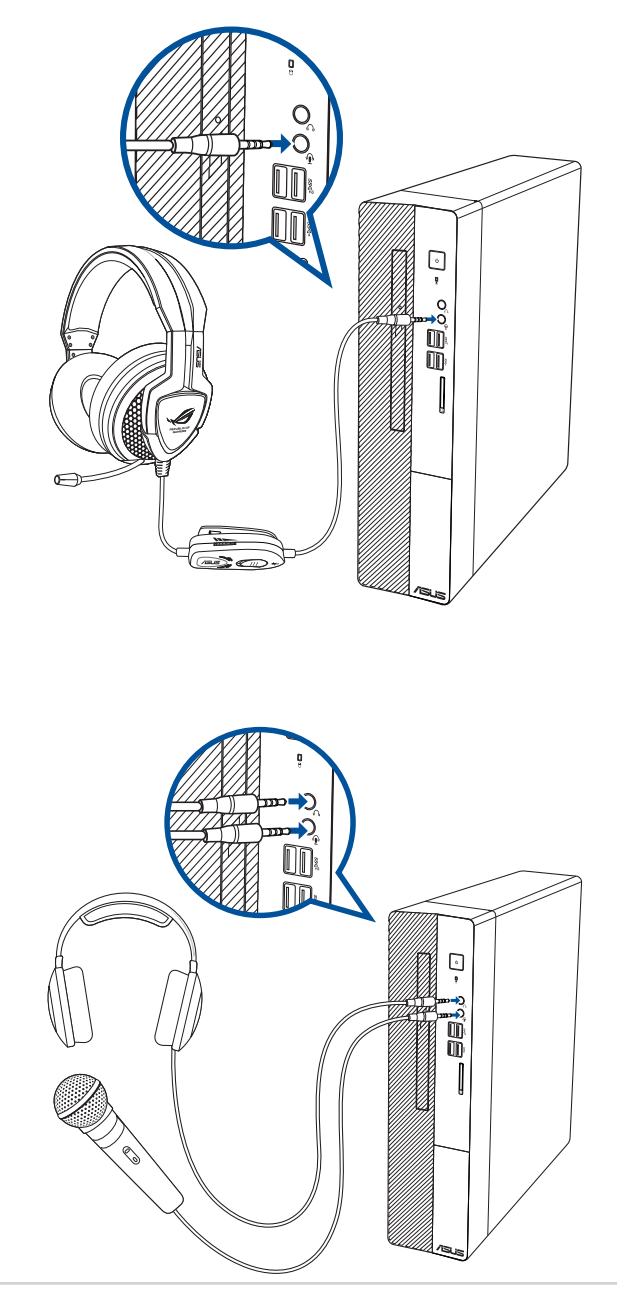

# **Connecter un système de haut-parleurs à 2 canaux**

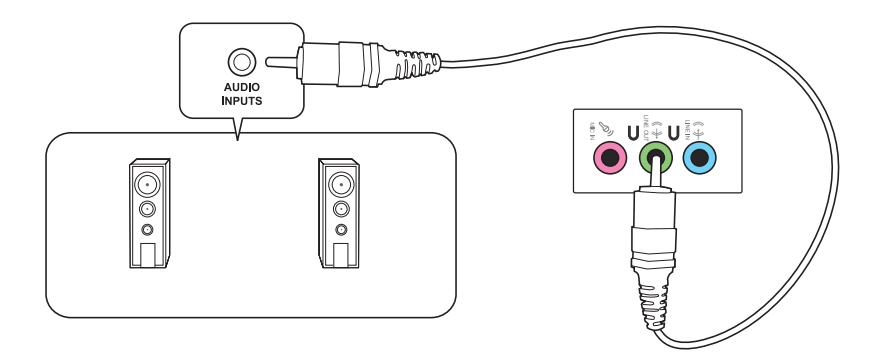

# **Connecter un système de haut-parleurs à 4 canaux**

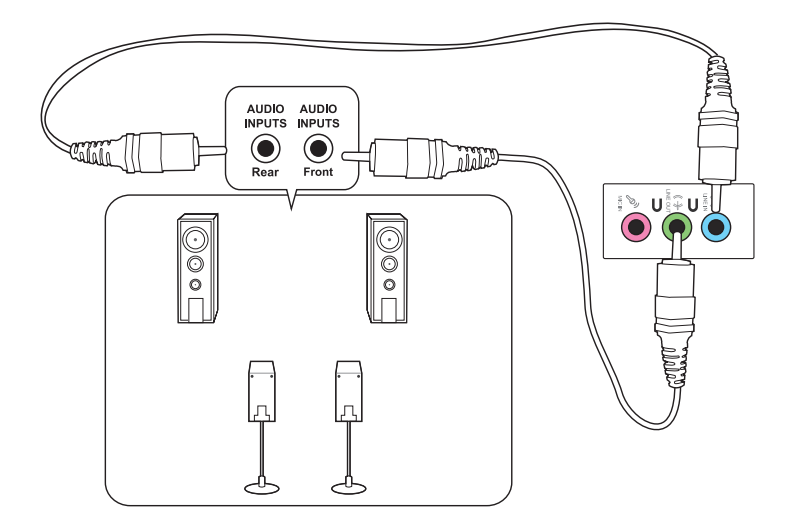

# **FRANÇAIS**

# **Connecter un système de haut-parleurs 5.1**

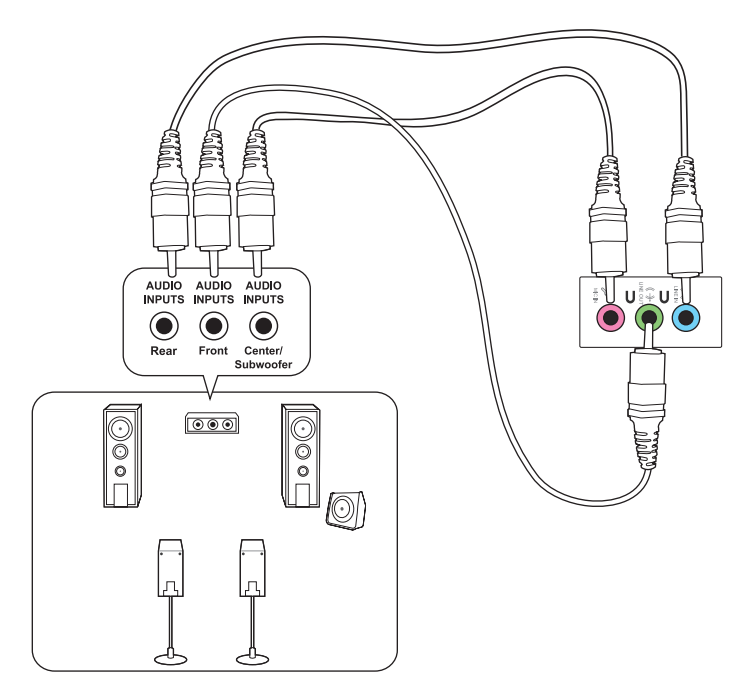

# **Connecter un système de haut-parleurs 7.1**

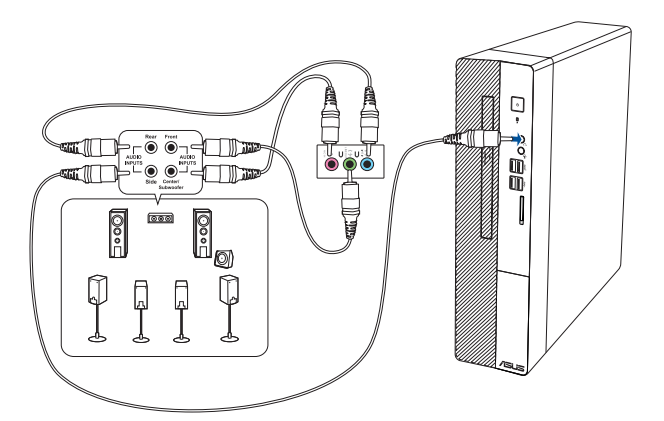

# <span id="page-24-0"></span>**Basculer vers la sortie audio externe**

Si vous branchez un périphérique audio externe à votre ordinateur de bureau, veuillez activer la sortie du périphérique audio pour profiter d'une qualité acoustique supérieure.

#### **Pour basculer vers la sortie audio externe :**

1. Branchez un périphérique audio externe tel qu'un casque ou un système de haut-parleurs au port de sortie arrière. L'écran du Gestionnaire audio apparaît automatiquement.

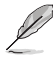

Pour trouver l'emplacement du port de sortie arrière, référez-vous à la section **Présentation de votre ordinateur**.

2. Décochez **Front Speaker Out** (Hautparleur avant), puis cliquez sur **OK**.

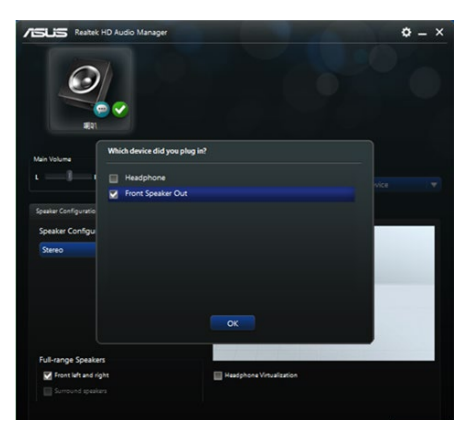

3. Cochez **Line In** (Port arrière), puis cliquez sur **OK**. La sortie audio se fait maintenant depuis le périphérique audio externe.

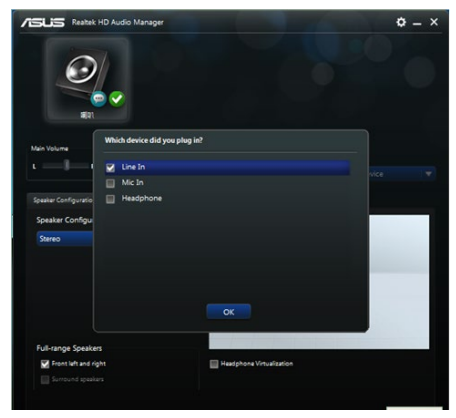

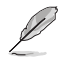

Les captures d'écran du Gestionnaire audio sont fournies à titre indicatif seulement.

# <span id="page-25-0"></span>**Connecter plusieurs périphériques d'affichage**

Votre ordinateur de bureau dispose de ports VGA ou HDMI® vous permettant de connecter plusieurs périphériques d'affichage.

# **Configurer plusieurs affichages**

Lors de l'utilisation de plusieurs moniteurs, vous pouvez définir le mode d'affichage. Vous pouvez utiliser le second écran pour afficher un contenu identique à l'écran principal ou pour étendre le Bureau de Windows®.

# **Pour configurer plusieurs affichages :**

- 1. Éteignez votre ordinateur.
- 2. Connectez les deux moniteurs à l'ordinateur et les cordons d'alimentation aux moniteurs. Consultez la section **Configurer votre ordinateur** du chapitre 1 pour plus de détails sur la connexion d'un moniteur à votre ordinateur.

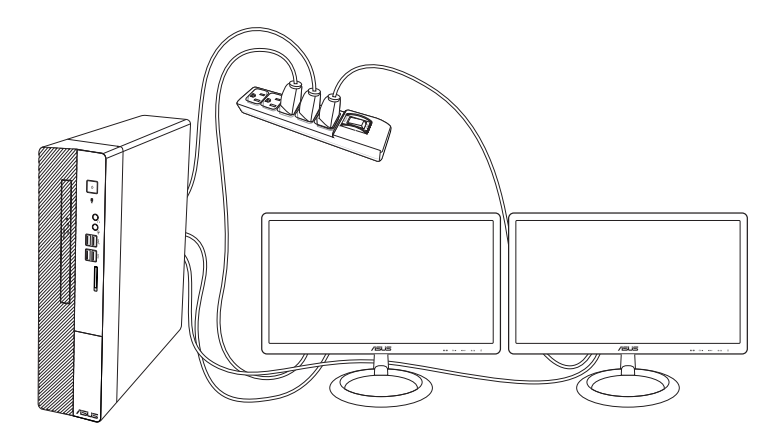

- 3. Allumez votre ordinateur.
- 4. Dans le menu Démarrer, cliquez sur **Paramètres** > **Système** > **Affichage**.
- 5. Configurez les paramètres d'affichage.

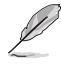

Sur certains modèles de cartes graphiques, seul l'écran défini comme source d'affichage principale affiche du contenu lors du POST. Le double affichage ne fonctionnant que sous le système d'exploitation Windows®.

# <span id="page-26-0"></span>**Connecter un téléviseur HD**

Reliez votre ordinateur à un téléviseur Haute Définition (HDTV) par le biais du port HDMI.

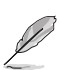

- Vous devez faire l'achat d'un câble HDMI pour connecter un téléviseur HD à votre ordinateur. Le câble HDMI est vendu séparément.
- Pour obtenir une qualité d'image optimale, utilisez un câble HDMI d'une longueur inférieure à 15 mètres.

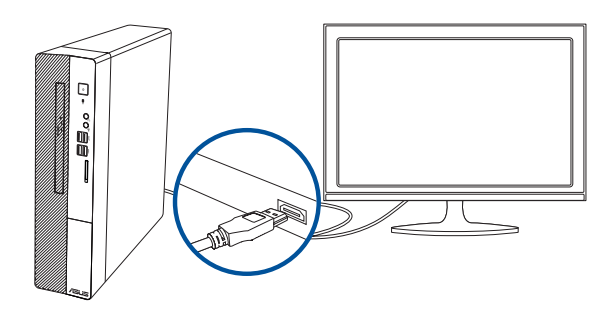

# <span id="page-27-0"></span>**Chapitre 3 Utiliser votre ordinateur**

# **Posture recommandée lors de l'utilisation de l'ordinateur**

Lorsque vous utilisez votre ordinateur de bureau, maintenir une posture adéquate est nécessaire afin d'éviter de fatiguer vos poignets, vos mains et autres articulations ou muscles. Cette section offre des astuces permettant d'éviter les éventuelles gênes physiques ou les blessures pouvant résulter de l'utilisation de votre ordinateur de bureau.

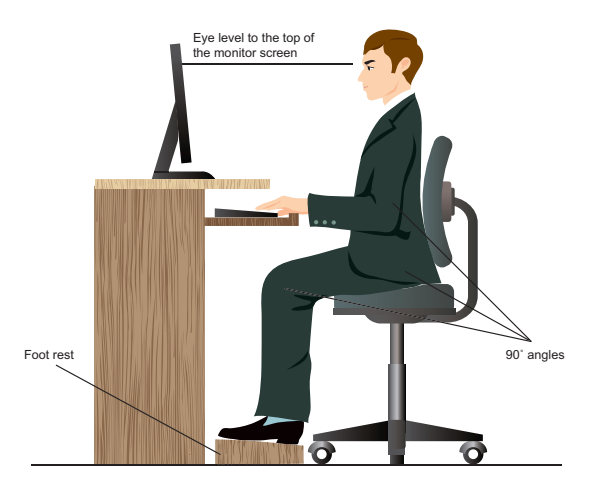

#### **Pour maintenir une posture adéquate :**

- Positionnez votre fauteuil de telle sorte que vos coudes soient au même niveau ou légèrement plus haut que le clavier afin d'assurer un meilleur confort de frappe.
- Ajustez la hauteur de votre fauteuil de telle sorte que vos genoux soient à une hauteur légèrement plus haute que vos hanches afin de relaxer l'arrière de vos cuisses. Si nécessaire, utilisez un repose-pied pour surélever le niveau de vos genoux.
- Ajustez le dossier de votre fauteuil de telle sorte que la base de votre colonne vertébral soit fermement supportée et légèrement inclinée vers l'arrière.
- Maintenez-vous droit avec vos genoux, coudes et hanches à un angle approximatif de 90º lorsque vous faites face à votre ordinateur.
- Placez le moniteur directement en face de vous, et ajustez l'angle d'inclinaison du moniteur sur votre angle de vision de sorte que votre regard soit légèrement incliné vers le bas.
- Maintenez la souris à proximité du clavier, et si nécessaire, utilisez un repose-poignet pour réduire la pression sur vos poignets lors de la saisie au clavier.
- Utilisez votre ordinateur dans un environnement à l'éclairage confortable, et maintenez-le à distance des rayons du soleil ou de sources éblouissantes telles que des fenêtres.
- Prenez des mini-pauses régulières en cas d'utilisation prolongée de l'ordinateur.

# <span id="page-28-0"></span>**Utiliser le lecteur de cartes mémoire (Optionnel)**

Les appareils photos numériques et autres équipements d'imagerie numérique utilisent des cartes mémoire pour stocker des photos numériques ou des fichiers multimédia. Le lecteur de carte mémoire intégré en façade de votre ordinateur permet la lecture et l'écriture de données sur une variété de formats de cartes mémoire.

#### **Pour utiliser une carte mémoire :**

- 1. Insérez la carte dans la fente appropriée à votre format de carte mémoire.
	- Une carte mémoire est conçue de telle sorte qu'elle ne puisse être insérée que dans une seule direction. NE PAS forcer l'insertion de la carte mémoire pour éviter de l'endommager.
	- Vous pouvez insérer plusieurs cartes mémoire à la fois et les utiliser indépendamment. Ne placez toutefois qu'une seule carte mémoire par fente.
- 2. Sélectionnez l'action à effectuer lors de l'apparition de la fenêtre d'exécution automatique pour accéder à vos fichiers.
- 
- Si la fonction d'exécution automatique n'est pas activée sur votre ordinateur, cliquez sur **Explorateur de fichiers** depuis le menu Démarrer, puis double-cliquez sur l'icône de la carte mémoire pour accéder aux données qu'elle contient.
- Chaque fente pour carte mémoire possède sa propre icône de lecteur et apparaît dans le volet d'affichage de l'Explorateur de fichiers.
- 3. Une fois terminé, faites un clic droit sur l'icône de la carte mémoire de l'écran Ordinateur, cliquez sur Éjecter puis retirez la carte.

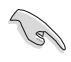

Ne retirez jamais une carte mémoire lors de la lecture, de la copie, du formatage ou de la suppression de données sur la carte. Le faire peut entraîner la perte de vos données.

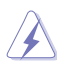

Afin d'éviter les pertes de données, utilisez l'option "Retirer le périphérique en toute sécurité" de la zone de notification de Windows® avant de retirer la carte mémoire.

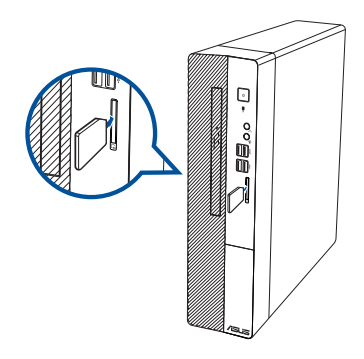

# <span id="page-29-0"></span>**Utiliser le lecteur optique (sur une sélection de modèles uniquement)**

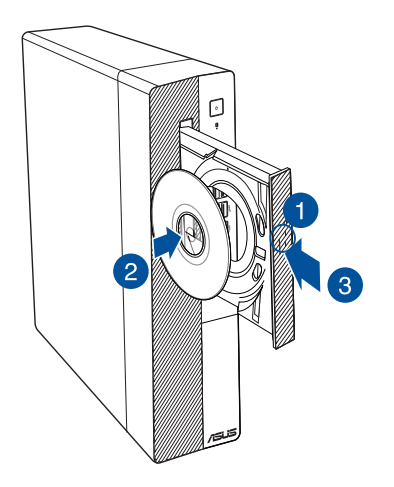

# **Insérer un disque optique**

# **Pour insérer un disque optique :**

- 1. Lorsque votre ordinateur est allumé, appuyez sur le bouton d'éjection pour ouvrir le plateau du lecteur optique.
- 2. Placez le disque sur le plateau avec la face imprimée tournée vers le haut.
- 3. Poussez légèrement le plateau pour le refermer.
- 4. Sélectionnez l'action à effectuer lors de l'apparition de la fenêtre d'exécution automatique pour accéder à vos fichiers.

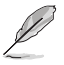

Si la fonction d'exécution automatique n'est pas activée sur votre ordinateur :

• Cliquez sur **Explorateur de fichiers**, puis double-cliquez sur l'icône du lecteur CD/DVD.

## **Retirer un disque optique**

#### **Pour retirer un disque optique :**

- 1. Lorsque votre ordinateur est allumé, effectuez l'une des actions suivantes pour ouvrir le plateau du lecteur optique
	- Appuyez sur le bouton d'éjection.
	- Dans le menu Démarrer, cliquez sur **Explorateur de fichiers**, faites un clic droit sur l'icône du lecteur CD/DVD, puis cliquez sur **Éjecter**.
- 2. Retirez le disque du plateau.

# <span id="page-30-0"></span>**Configurer les ports USB dans le BIOS**

Vous pouvez activer ou désactiver les ports USB 3.2 Gen 2, USB 3.2 Gen 1 et USB 2.0 dans le menu de configuration du BIOS.

#### **Pour désactiver ou activer les ports USB 3.2 Gen 2, USB 3.2 Gen 1 et USB 2.0 :**

- 1. Au démarrage de l'ordinateur, appuyez sur <Suppr.> pour accéder au BIOS.
- 2. Depuis l'écran du Mode EZ dans le BIOS, appuyez sur <F7> pour accéder au Mode avancé. Depuis l'écran du mode avancé, cliquez sur **Advanced** (Avancé) > **USB Configuration** (Configuration USB) > **USB Single Port Control** (Gestion individuelle de port USB).
- 3. Sélectionnez le port USB à activer ou désactiver.
- 4. Appuyez sur la touche <Entrée> du clavier pour confirmer.
- 5. Cliquez sur **Exit** (Quitter), puis sélectionnez l'option **Save Changes & Reset** (Enregistrer les modifications et redémarrer) pour appliquer les modifications.

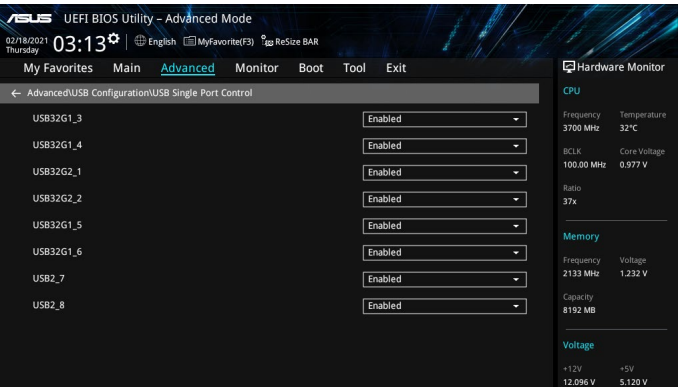

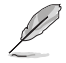

Consultez le chapitre 1 pour localiser l'emplacement des différents ports USB de votre ordinateur.

# <span id="page-31-0"></span>**Configurer les paramètres de sécurité du disque dur dans le BIOS**

Vous pouvez définir un mot de passe dans le BIOS pour protéger le disque dur.

#### **Configurer les paramètres de sécurité du disque dur dans le BIOS :**

- 1. Au démarrage de l'ordinateur, appuyez sur <Suppr.> pour accéder au BIOS.
- 2. Depuis l'écran du Mode EZ dans le BIOS, appuyez sur <F7> pour accéder au Mode avancé. Depuis l'écran du mode avancé, cliquez sur **Main** (Principal).
- 3. Sélectionnez l'élément **Set Master Password** (Définir le mot de passe principal) et appuyez sur <Entrée>.
- 4. Dans le champ **Create New Password** (Nouveau mot de passe), saisissez un mot de passe, puis appuyez sur <Entrée>.
- 5. Confirmez le mot de passe.
- 6. Sélectionnez l'élément **Set User Password** (Définir le mot de passe utilisateur) et appuyez sur <Entrée>.
- 7. Suivez les instructions des étapes 4 et 5 pour configurer le mot de passe utilisateur.
- 8. Cliquez sur **Exit** (Quitter), puis sélectionnez l'option **Save Changes & Reset** (Enregistrer les modifications et redémarrer) pour appliquer les modifications.

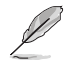

Prenez note de ce mot de passe pour pouvoir plus tard ouvrir une session Windows.

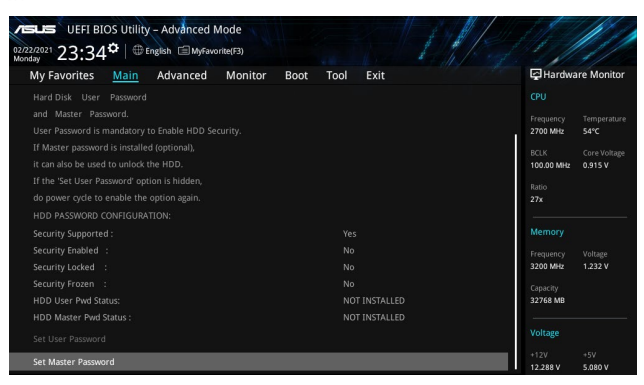

#### **Pour modifier le mot de passe d'accès au disque dur à partir du BIOS :**

- 1. Suivez les instructions des étapes 1 et 2.
- 2. Sélectionnez l'élément **Set Master Password** (Définir le mot de passe principal) et appuyez sur <Entrée>.
- 3. Dans le champ **Enter Current Password** (Mot de passe actuel), entrez le mot de passe actuellement utilisé, puis appuyez sur <Entrée>.
- 4. Dans le champ **Create New Password** (Nouveau mot de passe), saisissez un mot de passe, puis appuyez sur <Entrée>.
- 5. Confirmez le mot de passe.
- 6. Cliquez sur **Exit** (Quitter), puis sélectionnez l'option **Save Changes & Reset** (Enregistrer les modifications et redémarrer) pour appliquer les modifications.

Pour effacer le mot de passe utilisateur, suivez les mêmes étapes que lors de la modification du mot de passe, mais appuyez sur <Entrée> lorsqu'il vous est demandé de créer/confirmer le mot de passe. Une fois terminé, l'élément **Set User Password** (Définir le mot de passe utilisateur) en haut de l'écran affiche la valeur **Not Installed** (Non défini).

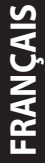

 $\overline{\phantom{a}}$ 

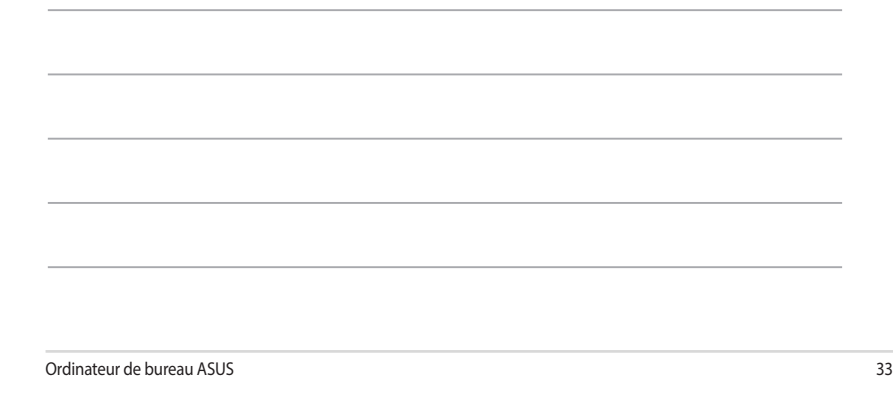

# <span id="page-33-0"></span>**Chapitre 4 Se connecter à Internet**

# **Connexion filaire**

Utilisez un câble RJ-45 pour connecter votre ordinateur à un modem câble/DSL ou à un réseau local.

# **Connexion via un modem câble/DSL**

#### **Pour vous connecter via un modem câble/DSL :**

1. Configurer votre modem câble/DSL.

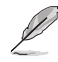

Pour plus de détails, consultez la documentation accompagnant votre modem câble/DSL.

2. Connectez une extrémité du câble RJ-45 au port réseau (RJ-45) situé à l'arrière de votre ordinateur et l'autre extrémité à un modem câble/DSL.

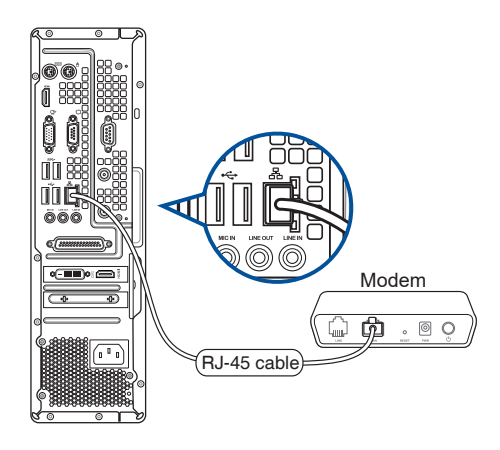

- 3. Allumez le modem câble/DSL et votre ordinateur.
- 4. Configurez les paramètres de connexion internet appropriés.

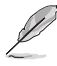

- Contactez votre administrateur de réseau pour plus de détails sur la configuration de vos paramètres internet.
- Pour plus de détails, consultez la section **Configurer une connexion réseau PPoE ou à adresse IP dynamique** ou **Configurer une connexion réseau à adresse IP statique**.

# **Connexion via un réseau local**

#### **Pour vous connecter à un réseau local :**

1. Connectez une extrémité du câble RJ-45 au port réseau (RJ-45) situé à l'arrière de votre ordinateur et l'autre extrémité au hub réseau de votre réseau local.

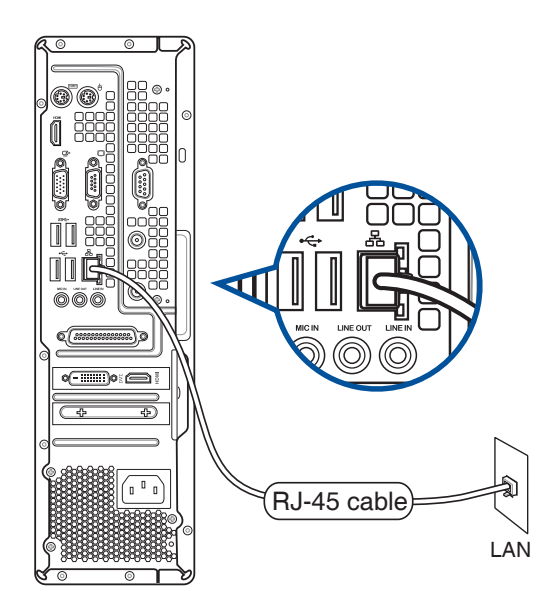

- 2. Allumez votre ordinateur.
- 3. Configurez les paramètres de connexion internet appropriés.

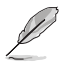

- Contactez votre administrateur de réseau pour plus de détails sur la configuration de vos paramètres internet.
- Pour plus de détails, consultez la section **Configurer une connexion réseau PPoE ou à adresse IP dynamique** ou **Configurer une connexion réseau à adresse IP statique**.

#### **Configurer une connexion réseau PPoE ou à adresse IP dynamique**

#### **Pour configurer une connexion réseau PPoE ou à adresse IP dynamique :**

- 1. Ouvrez le **Network and Sharing Center** (Centre réseau et partage) de l'une de ces deux façons :
	- a) Depuis la barre des tâches, faites un clic droit sur **Ex**, puis cliquez sur **Open Network and Sharing Center** (Ouvrir le Centre réseau et partage).
	- b) Dans le menu Démarrer, cliquez sur **Settings** (Paramètres) > **Network & Internet** (Réseau et Internet) > **Ethernet** > **Network and Sharing Center** (Centre réseau et partage).
- 2. Depuis l'écran Open Network and Sharing Center (Ouvrir le Centre réseau et partage), cliquez sur **Change Adapter settings** (Modifier les paramètres de l'adaptateur).
- 3. Faites un clic droit sur votre adaptateur réseau puis sélectionnez **Properties** (Propriétés).
- 4. Sélectionnez **Internet Protocol Version 4 (TCP/IPv4)** (Protocole internet version 4 (TCP/IPv4)), puis cliquez sur **Properties** (Propriétés).

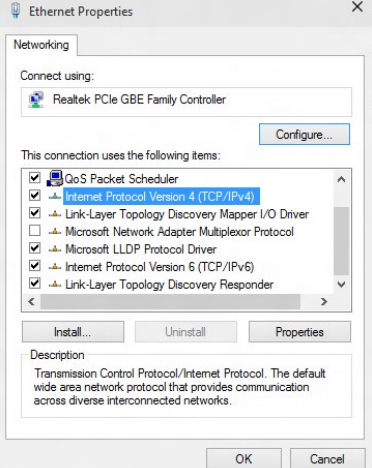

5. Cochez l'option **Obtain an IP address automatically** (Obtenir une adresse IP automatiquement), puis cliquez sur **OK**.

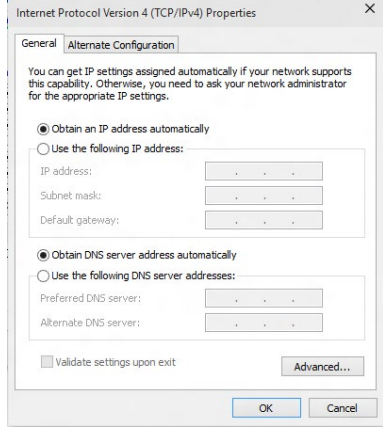

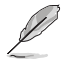

Suivez les instructions suivantes si vous souhaitez établir une connexion internet par le biais du protocole PPPoE.

- 6. Retournez au **Network and Sharing Center** (Centre réseau et partage), puis cliquez sur **Set up a new connection or network** (Configurer une nouvelle connexion ou un nouveau réseau).
- 7. Sélectionnez **Se connecter à Internet**, puis cliquez sur **Suivant**.

- 8. Sélectionnez **Broadband (PPPoE)** (Hautdébit (PPPoE)), puis cliquez sur **Next** (Suivant).
- 9. Suivez les instructions apparaissant à l'écran suivantes pour effectuer la configuration.

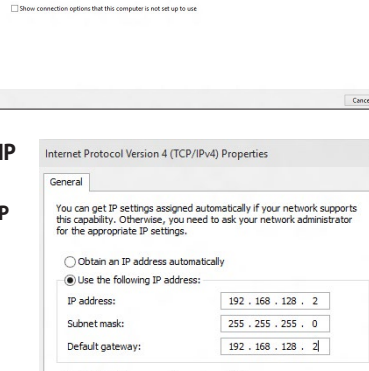

<sup>1</sup> 22 « Network and Internet » Network and Sharing Center

View your active networks

Control Panel Home

Change adapter setting

Change advanced sharing

**V** Set Up a f

ow do you want to connect

Broadband (PPPoE)<br>Connect using DSL or cable that requires a user name and net

View your basic network information and set up connections

are currently not connected to any net

 $\frac{d_{\text{max}}}{dt}$  Set up a new connection or network<br>Set up a broadband, dial-up, or VPN connection; or set up a router or access point. Troubleshoot problems<br>Disanose and repair network problems, or get troubleshooting infor

 $\sim$   $\vert$   $\bullet$  Search Control Panel

Next Cance

# **Configurer une connexion réseau à adresse IP statique**

#### **Pour configurer une connexion réseau à adresse IP statique :**

- 1. Répétez les étapes 1 à 4 de la section précédente.
- 2 Cliquez sur **Utiliser l'adresse IP suivante**.
- 3. Entrez les informations relatives à l'adresse IP, masque de sous-réseau et passerelle telles que fournies par votre fournisseur d'accès à Internet.
- 4. Si nécessaire, entrez l'adresse de votre serveur DNS favori et une adresse secondaire.
- 5. Une fois terminé, cliquez sur **OK**.

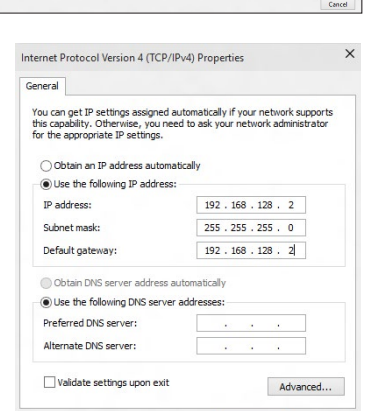

OK Cancel

# **Chapitre 5 Utiliser ASUS Business Manager**

# **ASUS Business Manager**

ASUS Manager offre un ensemble d'outils permettant de personnaliser et de gérer votre ordinateur ASUS.

# **Installer ASUS Business Manager**

- 1. Insérez le DVD de support ASUS dans le lecteur optique.
- 2. À l'apparition de la fenêtre d'installation, cliquez sur **Utilities** (Utilitaires) > **ASUS Business Manager**.

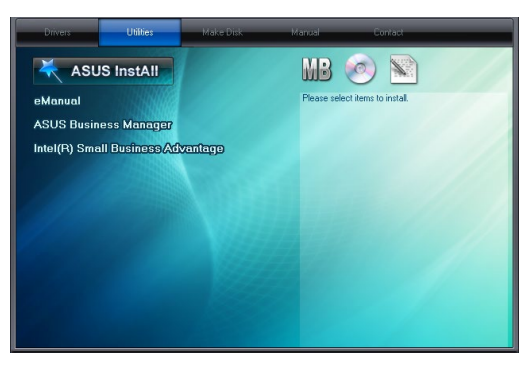

3. À partir de l'écran de configuration d'ASUS Manager, sélectionnez les applications à installer.

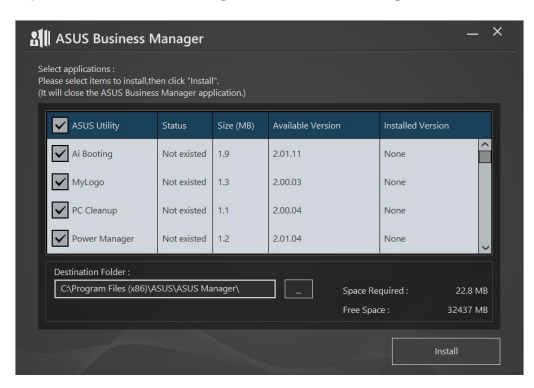

- 4. Cliquez sur **Install** (Installer).
- 5. Une fois le processus d'installation terminé, redémarrez l'ordinateur.

# **Démarrer ASUS Manager**

Exécutez ASUS Manager en cliquant sur **Start** (Démarrer) **> ASUS > ASUS Manager**

## **Mode d'affichage**

ASUS Manager possède deux modes d'affichage : Icônes et Liste. Cliquez sur l'icône **List View**  $(Affich)$  pour afficher la liste des outils disponibles pour votre ordinateur.

# **Affichage en icônes**

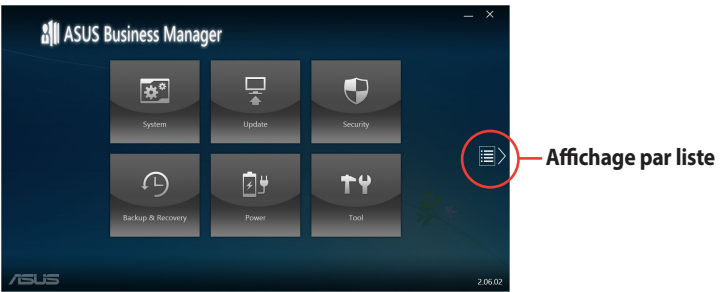

# **Affichage par liste**

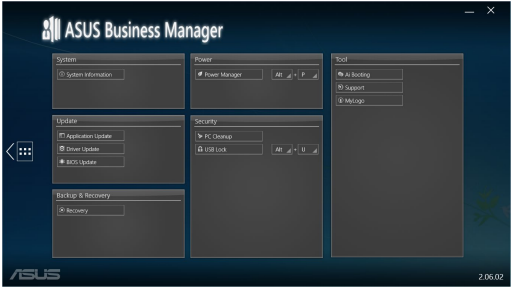

# **System (Système)**

L'écran Système affiche les informations relatives aux logiciels et au matériel installés sur votre ordinateur.

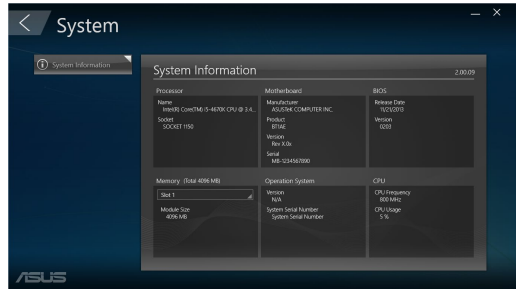

# **Update (Mettre à jour)**

Cliquez sur l'option **Update** (Mettre à jour) du menu principal d'ASUS Manager pour télécharger et installer la dernière version des pilotes, du BIOS et des applications ASUS.

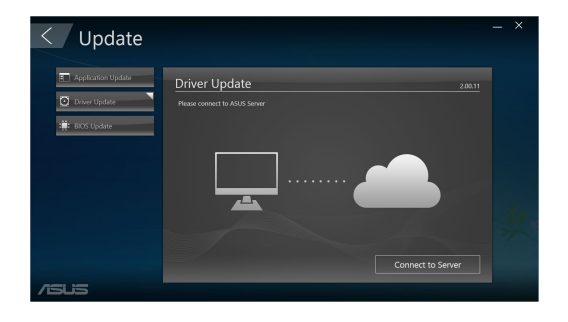

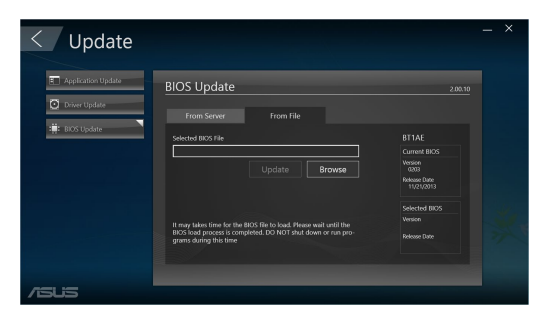

# **Security (Sécurité)**

Cliquez sur l'option **Security** (Sécurité) du menu principal d'ASUS Manager pour accéder aux utilitaires PC Cleanup et USB Lock.

#### **PC Cleanup**

PC Cleanup offre diverses options de suppression des fichiers temporaires et/ou indésirables pour libérer de l'espace sur le disque dur de votre ordinateur.

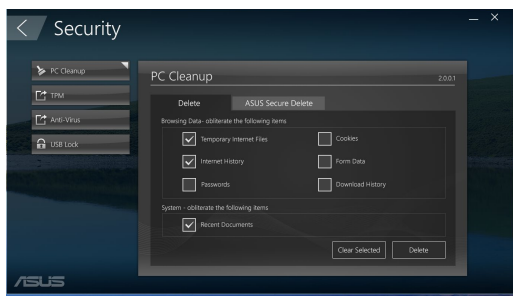

## **ASUS Secure Delete**

ASUS Secure Delete permet de sécuriser vos fichiers en rendant les fichiers supprimés totalement irrécupérables par le biais d'une simple interface utilisant un système de glisser-déplacer.

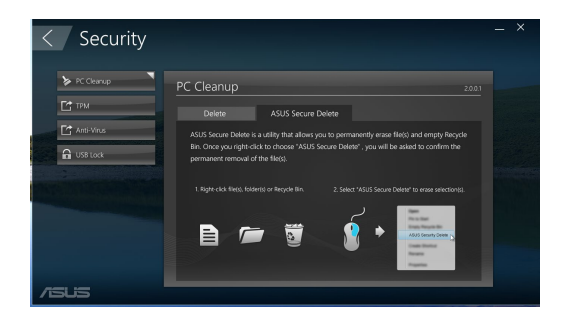

Pour utiliser ASUS Secure Delete :

- 1. À l'ouverture d'ASUS Secure Delete, effectuez l'une des actions suivantes pour ajouter des fichiers à la boîte de suppression :
	- Glissez-déposez les fichiers dans la boîte de suppression.
	- Faites un clic droit sur le fichier à supprimer, puis cliquez sur l'option ASUS Secure Delete du menu contextuel.

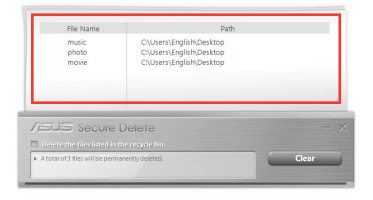

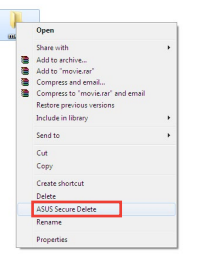

2. Pour retirer un fichier de la boîte de suppression, sélectionnez le fichier en question, puis cliquez  $sur$ .

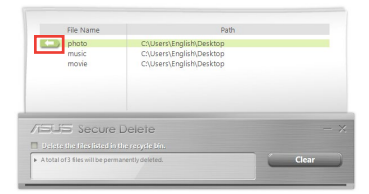

3. Cochez l'option **Delete the files listed in the recycle bin** (Supprimer les fichiers de la corbeille) si vous souhaitez inclure les fichiers contenus dans la corbeille de Windows.

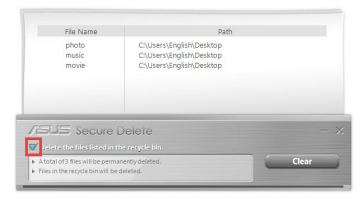

4. Cliquez sur **Clear** (Effacer), suivi de **OK** à l'apparition du message de confirmation pour supprimer tous les fichiers de la boîte de suppression et de la corbeille (si celle-ci a été incluse).

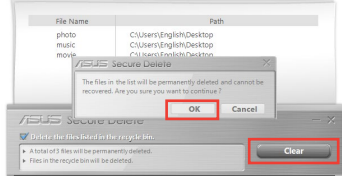

# **USB Lock**

La fonctionnalité USB Lock permet de protéger les ports USB, le lecteur de cartes mémoire (si disponible) et le lecteur optique contre les accès non autorisés par le biais d'un mot de passe.

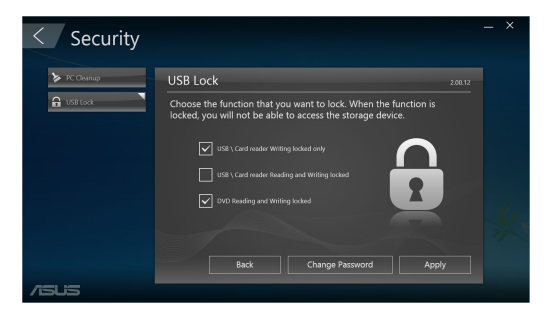

# **Backup & Recovery (Sauvegarde et restauration)**

Cliquez sur l'option **Recovery** (Restauration) du menu principal d'ASUS Manager pour accéder aux outils de maintenance de Windows tels que l'outil de restauration du système, le réglage des paramètres de démarrage et la réparation de Windows par le biais d'un disque de restauration.

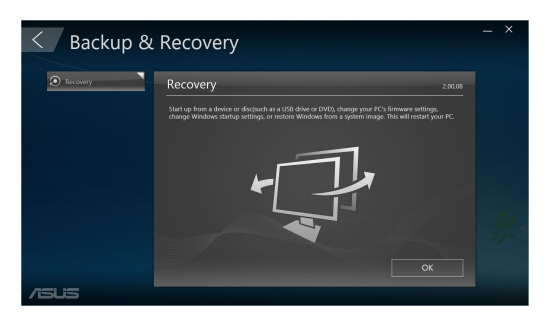

# **Power (Alimentation)**

Cliquez sur l'option **Power** (Alimentation) du menu principal d'ASUS Manager pour configurer les paramètres de gestion de l'alimentation de l'ordinateur. Sur cette page vous pouvez définir le délai d'extinction de l'écran et des disques dur ainsi que le délai de mise en veille ou veille prolongée de l'ordinateur.

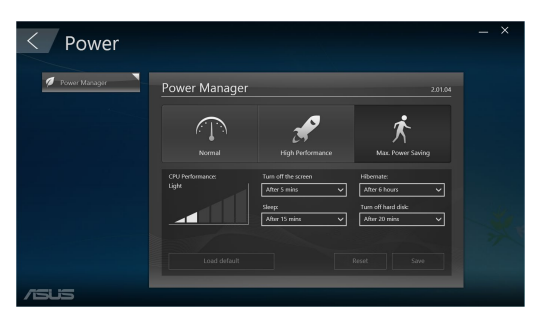

# **Tool (Outils)**

Cliquez sur l'option **Tool** (Outils) du menu principal d'ASUS Manager pour accéder aux écrans Support, Ai Booting ou MyLogo.

#### **Support**

L'écran Support liste les sites internet d'assistance et de support ASUS ainsi que toutes les informations nécessaires pour vous permettre de contacter ASUS.

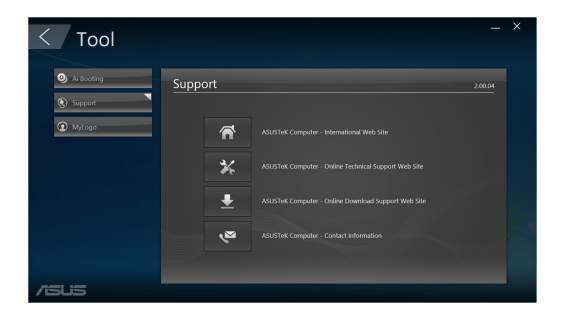

#### **Ai Booting**

Ai Booting affiche la liste des périphériques de démarrage de stockage amorçables. Sélectionnez un périphérique et cliquez sur les boutons gauche/droite pour modifier la séquence de démarrage.

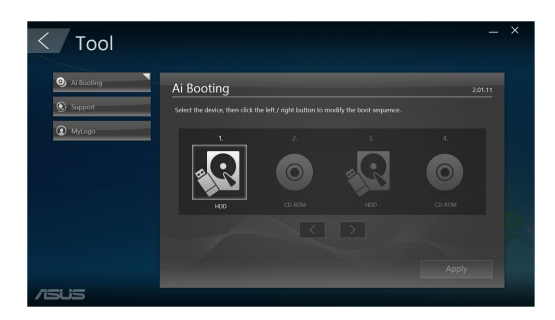

# **MyLogo**

ASUS MyLogo vous permet de personnaliser le logo de démarrage. Ce dernier est l'image apparaissant à l'écran lors de l'exécution des tests du POST (Power-On Self-Tests).

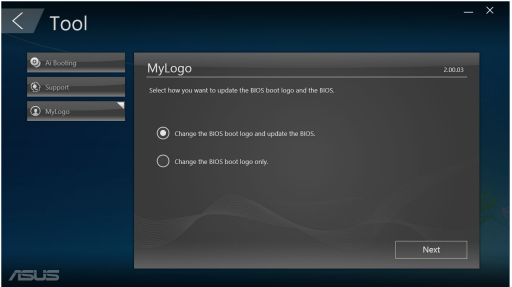

#### **Modifier le logo de démarrage du BIOS**

- 1. Sélectionnez l'une des options suivantes, puis cliquez sur **Next** (Suivant) :
	- Modifier le logo de démarrage et mettre à jour le BIOS.
	- Modifier uniquement le logo de démarrage du BIOS.

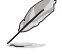

Avant de sélectionner la première option, assurez-vous d'avoir téléchargé le fichier BIOS sur votre ordinateur par le biais de l'utilitaire ASUS Update.

2. Cliquez sur **Browse** (Parcourir) pour localiser le fichier image à utiliser comme nouveau logo de démarrage (et si nécessaire le fichier BIOS téléchargé) et cliquez sur **Run** (Exécuter).

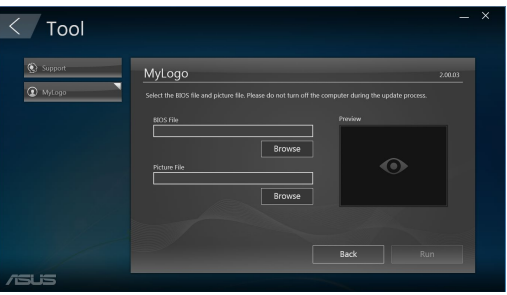

3. Suivez les instructions apparaissant à l'écran pour terminer le processus.

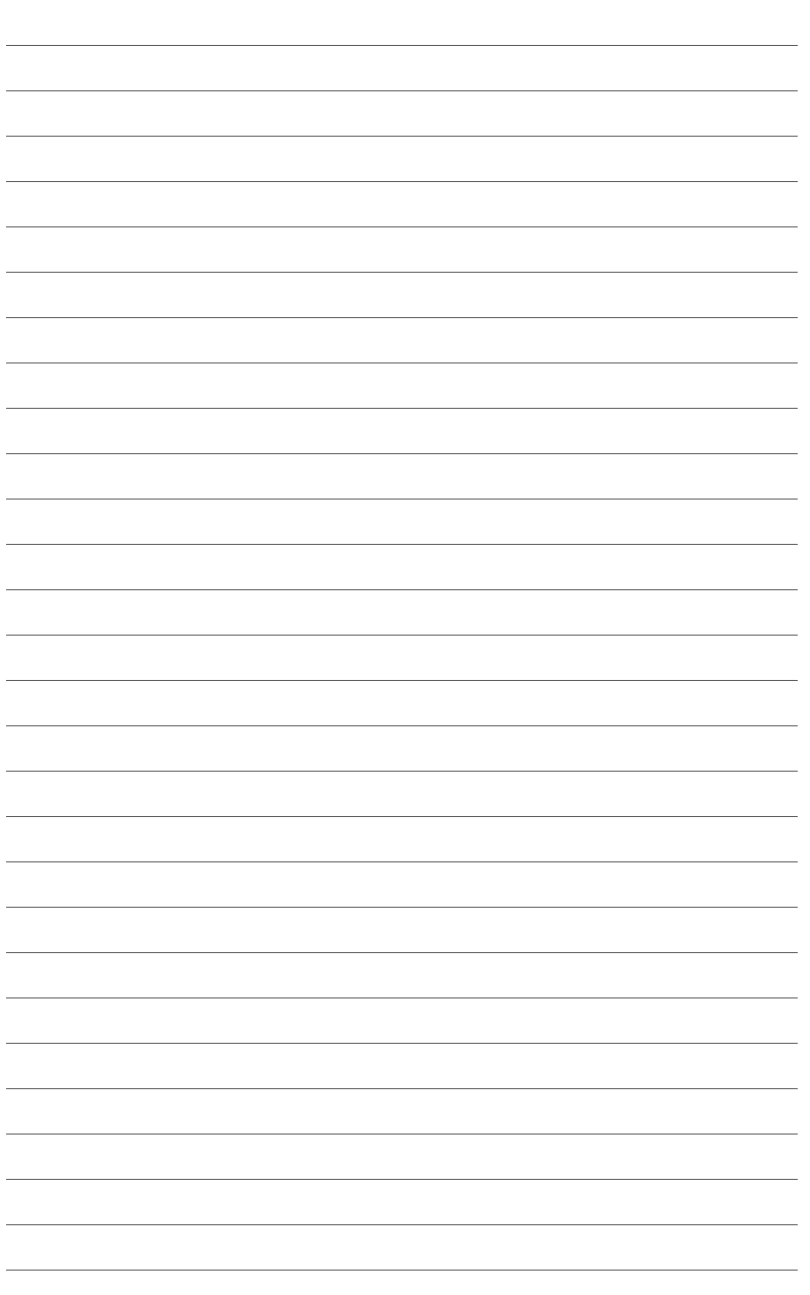

# **Chapitre 6 Dépannage**

# **Dépannage**

Ce chapitre présente les problèmes que vous serez peut être amené à rencontrer lors de l'utilisation de votre ordinateur et leurs solutions.

## **? Mon ordinateur ne s'allume pas et le voyant LED d'alimentation du panneau avant reste éteint.**

- Vérifiez que tous les câbles de l'ordinateur sont correctement connectés.
- Vérifiez que votre prise électrique murale fonctionne correctement.
- Vérifiez que la position de l'interrupteur du bloc d'alimentation est bien sur la position **"I"** (sous tension). Consultez la section **Allumer votre ordinateur** du Chapitre 1.

## **? Mon ordinateur se bloque.**

- Suivez les instructions suivantes pour fermer les programmes ne répondant plus :
	- 1. Appuyez simultanément sur les touches <Alt> + <Ctrl> + <Suppr.> du clavier, puis cliquez sur **Gestionnaire des tâches**.
	- 2. Sélectionnez le programme qui ne répond pas, puis cliquez sur **Fin de tâche**.
- Si le clavier ne répond pas, maintenez enfoncé le bouton d'alimentation de votre châssis jusqu'à ce que l'ordinateur s'éteigne. Puis, appuyez de nouveau sur le bouton d'alimentation pour le rallumer.

# **? Je ne peux pas me connecter à un réseau sans fil via une carte réseau sans fil ASUS\* (\*sur une sélection de modèles uniquement) ?**

- Assurez-vous d'avoir entré la clé de sécurité appropriée pour le réseau sans fil auquel vous souhaitez vous connecter.
- Connectez les antennes externes (optionnelles) aux connecteurs pour antenne de la carte réseau sans fil ASUS et placez les antennes sur le châssis de l'ordinateur pour une meilleure qualité de signal sans fil.

# **? Les touches directionnelles du pavé numérique ne répondent pas.**

Assurez-vous que la touche de verrouillage des majuscules (Verr. maj.) du clavier n'est pas activée. Si celle-ci est activée, les touches du pavé numérique ne peuvent être utilisées que pour la saisie de chiffres. Désactivez cette touche pour pouvoir utiliser les touches directionnelles.

# **? Aucun contenu affiché sur le moniteur.**

- Vérifiez que le moniteur est bien allumé.
- Assurez-vous que votre moniteur est correctement connecté au port de sortie vidéo de votre ordinateur.
- Si votre ordinateur intègre une carte graphique, assurez-vous que votre moniteur est correctement connecté au port de sortie vidéo de la carte.
- Vérifiez que les broches du connecteur vidéo du moniteur ne sont pas pliées. Dans le cas échéant, remplacez le câble vidéo du moniteur.
- Vérifiez que le moniteur est connecté à une source d'alimentation.
- Référez-vous à la documentation accompagnant votre moniteur pour plus d'informations de dépannage.

# **? Lors de l'utilisation de plusieurs moniteurs, un seul d'entre eux affiche du contenu.**

- Assurez-vous que les deux moniteurs sont allumés.
- Lors du POST, seul le moniteur connecté au port VGA peut afficher du contenu. Le double affichage ne fonctionnant que sous le système d'exploitation Windows®.
- Si votre ordinateur intègre une carte graphique, assurez-vous que votre moniteur est correctement connecté au port de sortie vidéo de la carte.
- Vérifiez les paramètres d'affichage.

# **? L'ordinateur ne détecte pas le périphérique de stockage USB externe.**

- Lors de la première connexion de votre périphérique de stockage USB à votre ordinateur, Windows® installe automatiquement le pilote approprié. Patientez un moment et ouvrez le volet de navigation Ordinateur pour vérifier si le périphérique de stockage a bien été détecté.
- Connectez votre périphérique de stockage USB à un autre ordinateur pour tester son fonctionnement.

# **? Je souhaite restaurer ou annuler les paramètres système de mon ordinateur sans que cela n'affecte mes données personnelles.**

La fonction Restauration du système de Windows® 10 vous permet de restaurer ou annuler certains paramètres du système sans que cela n'affecte vos données personnelles (ex : photos, documents). Pour plus de détails, référez-vous à la section **Restaurer le système** du Guide Windows® 10.

#### **? L'image sur mon téléviseur HD déborde de l'écran.**

- Ce problème est causé par les différentes résolutions prises en charge par votre moniteur et votre téléviseur HD. Ajustez la résolution d'écran de sorte que la totalité du contenu s'affiche correctement. Pour modifier la résolution de votre écran :
	- Dans le menu Démarrer, cliquez sur **Paramètres** > **Système** > **Affichage**.

## **? Mon système de haut-parleurs n'émet pas de son.**

- Assurez-vous d'avoir connecté votre système de haut-parleurs au port de sortie audio (vert) situé en façade ou à l'arrière du châssis.
- Vérifiez que votre système de haut-parleurs est connecté à une source d'alimentation et allumé.
- Ajustez le volume de votre système de haut-parleurs.
- Assurez-vous que le son de votre ordinateur n'a pas été désactivé.
	- Si le son a été désactivé, l'icône de volume apparaît  $\mathbb{I}$ . Pour activer le son du système, cliquez sur l'icône de la zone de notification de Windows®, puis cliquez sur  $\left| \cdot \right|$ .
	- Si le son n'a pas été désactivé, cliquez sur  $\left(\cdot\right)$  et ajustez le volume à l'aide du curseur.
- Connectez votre système de haut-parleurs à un autre ordinateur pour vérifiez qu'il fonctionne correctement.

## **? Le lecteur de DVD ne parvient pas à lire un disque.**

- Vérifiez que la position du disque dans le plateau est correcte.
- Vérifiez que le disque est bien centré sur le plateau. En particulier si le disque est de taille ou de forme non standard.
- Assurez-vous que le disque n'est pas rayé ou endommagé.

## **? Le bouton d'éjection du lecteur DVD ne fonctionne pas.**

- 1. Dans le menu Démarrer, cliquez sur **Explorateur de fichiers**.
- 2. Faites un clic droit sur l'icône du lecteur CD/DVD ou publis cliquez sur **Éjecter**

# **Alimentation**

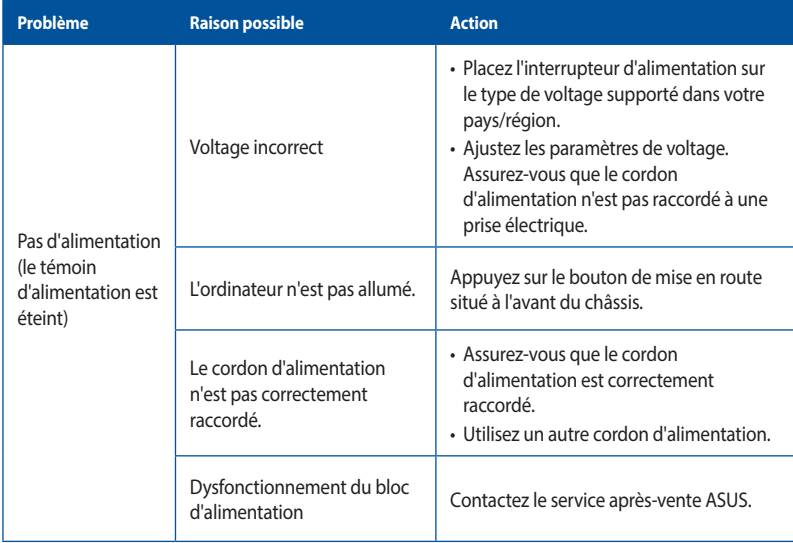

# **Affichage**

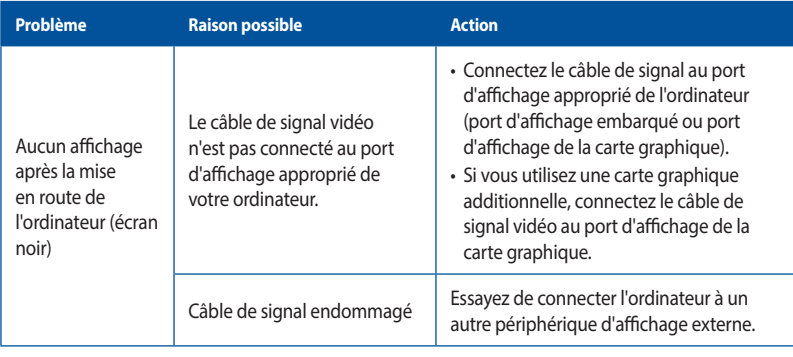

# **Réseau**

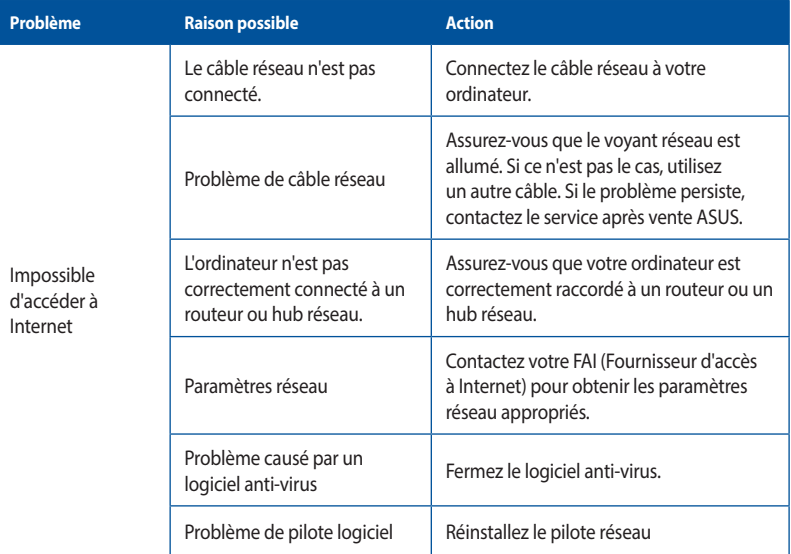

# **Audio**

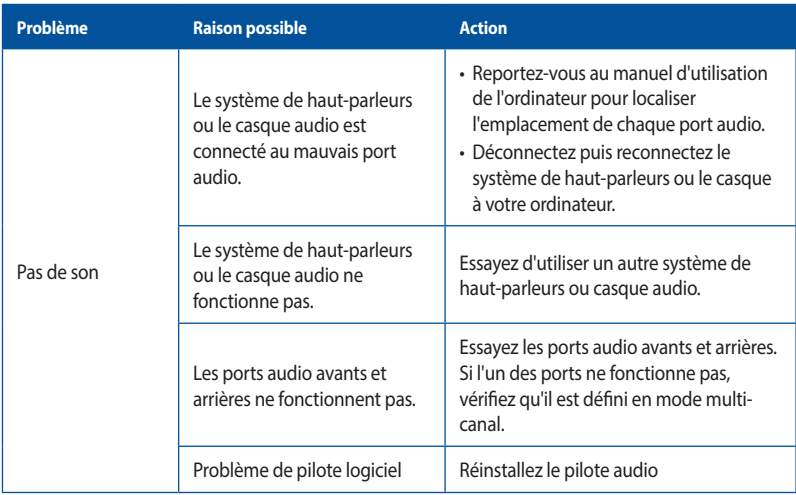

# **Système**

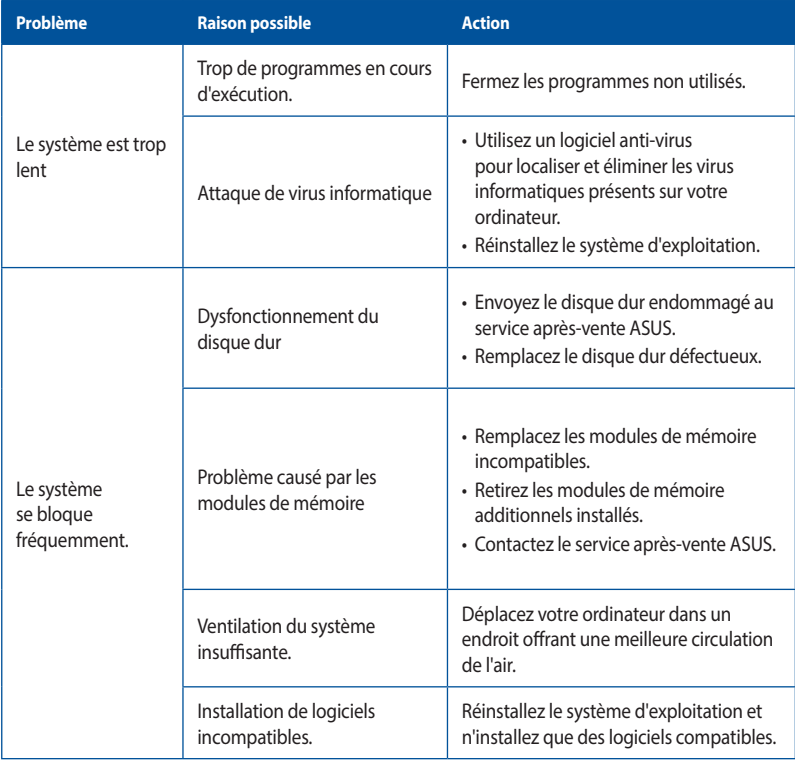

# **Processeur**

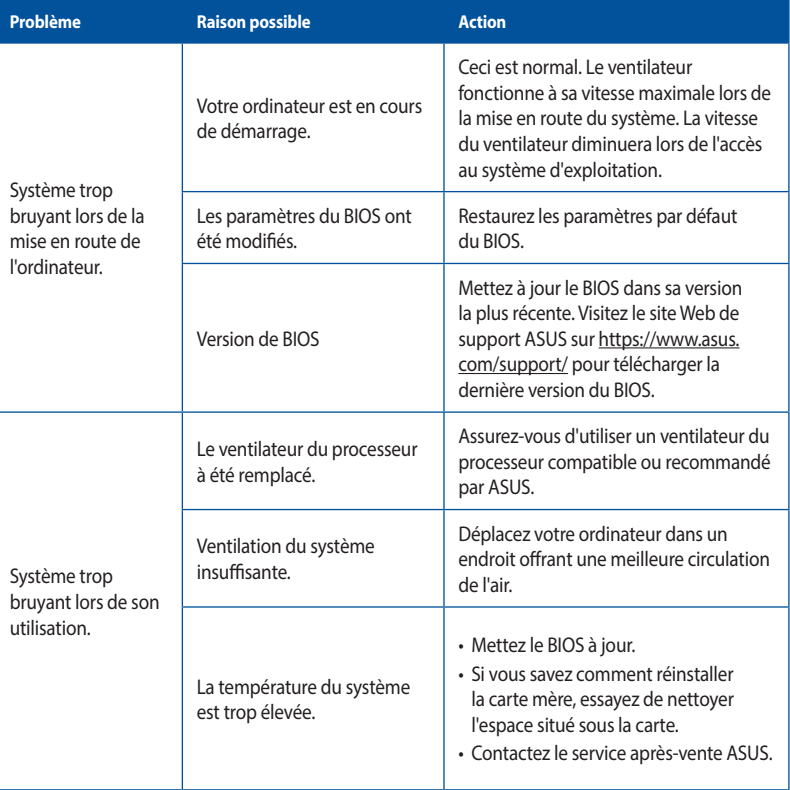

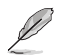

Si cette section ne vous a pas aidé à résoudre votre problème, reportez-vous à la carte de garantie de votre ordinateur de bureau et contactez le service après-vente ASUS. Visitez le site Web de support ASUS sur https://www.asus.com/support/ pour obtenir les coordonnées du service aprèsvente le plus proche.

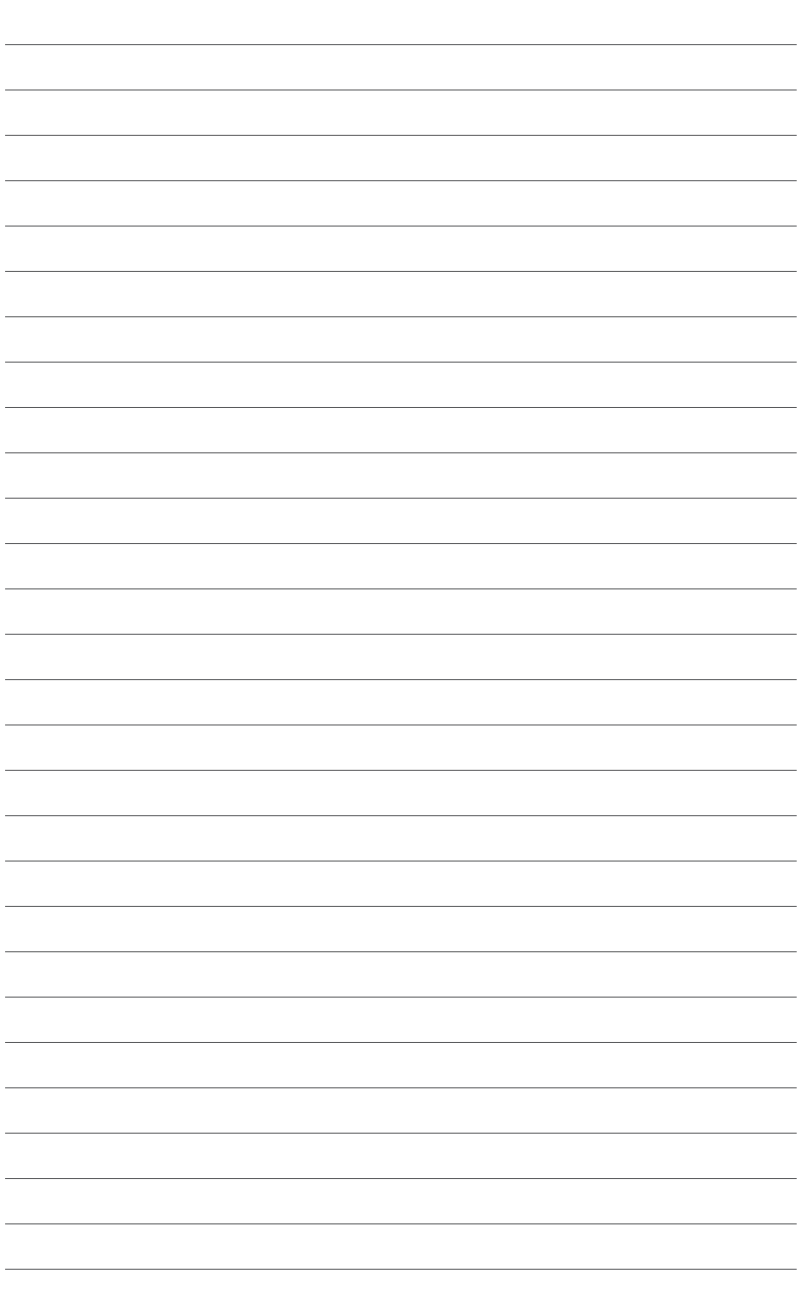

# **Annexes Utiliser Windows®**

# **Démarrer pour la première fois**

Lors du premier démarrage de votre ordinateur, une série d'écrans apparaît pour vous guider dans les différentes étapes de configuration des paramètres de base du système d'exploitation Windows®. Suivez les instructions apparaissant à l'écran pour configurer les options suivantes :

- Personnaliser
- Se connecter
- Paramètres
- Votre compte

Une fois terminé, Windows® lance l'installation des applications et de vos paramètres personnalisés. N'éteignez pas votre ordinateur lors de l'exécution de cette étape. Une fois le processus de configuration terminé, l'écran d'accueil apparaît.

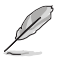

Les captures d'écran de ce chapitre sont fournies à titre indicatif uniquement.

# **Menu Démarrer**

Le menu Démarrer est la passerelle principale vers les programmes, les applications Windows®, les dossiers et les paramètres de votre ordinateur. Vous pouvez utiliser le menu Démarrer pour effectuer ces activités courantes :

- Démarrer des programmes ou des applications Windows®
- Ouvrir les programmes ou les applications Windows® couramment utilisés
- Régler les paramètres de l'ordinateur
- Obtenir de l'aide concernant le système d'exploitation Windows®
- Éteignez votre ordinateur
- Vous déconnecter de Windows® ou changer de compte utilisateur

# **Ouvrir le menu Démarrer**

Vous pouvez ouvrir le menu Démarrer de deux façons :

- Placez le curseur de votre souris sur le bouton Démarrer de votre bureau puis cliquez dessus.
- Appuyez sur la touche avec le logo Windows®  $\boxed{\equiv}$  sur votre clavier.

# **Ouvrir les programmes depuis le menu Démarrer**

L'une des utilisations les plus courantes du menu Démarrer est d'ouvrir les programmes installés sur votre ordinateur. Vous pouvez ouvrir les programmes de deux manières :

- Positionnez le pointeur de votre souris sur le programme puis cliquez pour l'ouvrir.
- Utilisez les touches directionnelles pour naviguer parmi les programmes. Appuyez sur l pour l'ouvrir.

# **Applications Windows®**

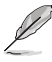

Certaines applications Windows® nécessitent la connexion à un compte Microsoft avant de pouvoir être utilisées.

# **Ouvrir les applications Windows® depuis le menu Démarrer**

Vous pouvez lancer les applications Windows® de deux manières :

- Positionnez le pointeur de votre souris sur l'application, puis cliquez pour l'ouvrir.
- Utilisez les touches directionnelles pour parcourir la liste des applications. Appuyez sur enter pour ouvrir une application.

# **Connexion sans fil**

#### **Wi-Fi**

Consultez vos emails, surfez sur Internet et partagez des applications sur vos réseaux sociaux par le biais de la connexion Wi-Fi de votre ordinateur.

#### **Activer la connexion Wi-Fi**

Suivez les instructions suivantes pour activer la connexion Wi-Fi de votre ordinateur :

- 1. Cliquez/Appuyez sur l'icône **Wi-Fi** de la barre des tâches pour activer le Wi-Fi.
- 2. Sélectionnez un point d'accès dans la liste des réseaux Wi-Fi disponibles.
- 3. Cliquez sur **Connexion** pour tenter d'établir une connexion.

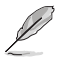

 Il se peut qu'il vous soit demandé d'entrer une clé de sécurité avant de pouvoir établir une connexion au réseau Wi-Fi.

# **Bluetooth**

Utilisez la technologie Bluetooth pour faciliter le transfert de données entre votre ordinateur et d'autres appareils dotés d'une connectivité Bluetooth.

#### **Appairer l'ordinateur à un appareil Bluetooth**

Vous devez appairer l'ordinateur à votre appareil Bluetooth avant de pouvoir transférer des données. Pour ce faire, suivez les étapes suivantes :

- 1. Ouvrez les **Paramètres** depuis le menu Démarrer.
- 2. Sélectionnez **Appareils** > **Bluetooth** pour rechercher des appareils compatibles Bluetooth. *(pour Windows® 10)*

Sélectionnez **Bluetooth et appareils** > **Ajouter un appareil** pour rechercher des appareils compatibles Bluetooth. *(pour Windows® 11)*

3. Sélectionnez un appareil dans la liste pour l'appairer à votre ordinateur.

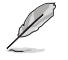

Certains appareils Bluetooth requièrent la saisie du code apparaissant sur votre ordinateur.

# **Connexion filaire**

Vous pouvez aussi connecter votre ordinateur à un réseau filaire, tel qu'un réseau local ou une connexion internet haut débit, via son port réseau Ethernet.

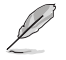

Contactez votre fournisseur d'accès à Internet ou votre administrateur de réseau pour plus de détails ou une assistance sur la configuration de votre connexion internet.

# **Éteindre votre ordinateur**

Utilisez l'une des méthodes suivantes pour éteindre votre ordinateur :

• Ouvrez le menu Démarrer, sélectionnez l'icône d'alimentation puis sélectionnez **Arrêter** pour effectuer un arrêt normal.

À partir de l'écran de connexion, sélectionnez l'icône d'alimentation, puis sélectionnez **Arrêter**.

Vous pouvez aussi arrêter l'ordinateur en appuyant sur  $\sqrt{u}$  +  $\sqrt{u}$ . Sélectionnez **Arrêter** dans la liste déroulante puis cliquez sur **OK**.

Si l'ordinateur ne répond pas ou se bloque, maintenez le bouton d'alimentation enfoncé pendant au moins quatre (4) secondes pour le forcer à s'éteindre.

# **Mise en veille de l'ordinateur**

Vous pouvez mettre votre ordinateur en mode veille de deux manières :

• Ouvrez le menu Démarrer, sélectionnez l'icône d'alimentation puis sélectionnez **Veille** pour mettre votre ordinateur en veille.

À partir de l'écran de connexion, sélectionnez l'icône d'alimentation, puis sélectionnez **Veille**.

Vous pouvez aussi arrêter l'ordinateur en appuyant sur  $\boxed{\phantom{a}}$  +  $\boxed{\phantom{a}}$ . Sélectionnez **Veille** dans la liste déroulante puis cliquez sur **OK**.

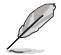

Vous pouvez également mettre l'ordinateur en mode veille en appuyant brièvement sur le bouton d'alimentation.